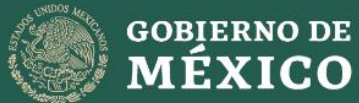

**AGRICULTURA** 

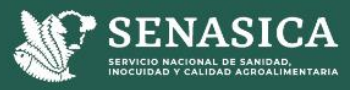

**MANUAL PARA EL USO DEL SIRVEF: COMPONENTE WEB Y MÓVIL**

 $\chi$  $\overline{\mathscr{X}}$ 

# **MANUAL PARA EL USO DEL SIRVEF: COMPONENTE WEB Y MÓVIL 2024**

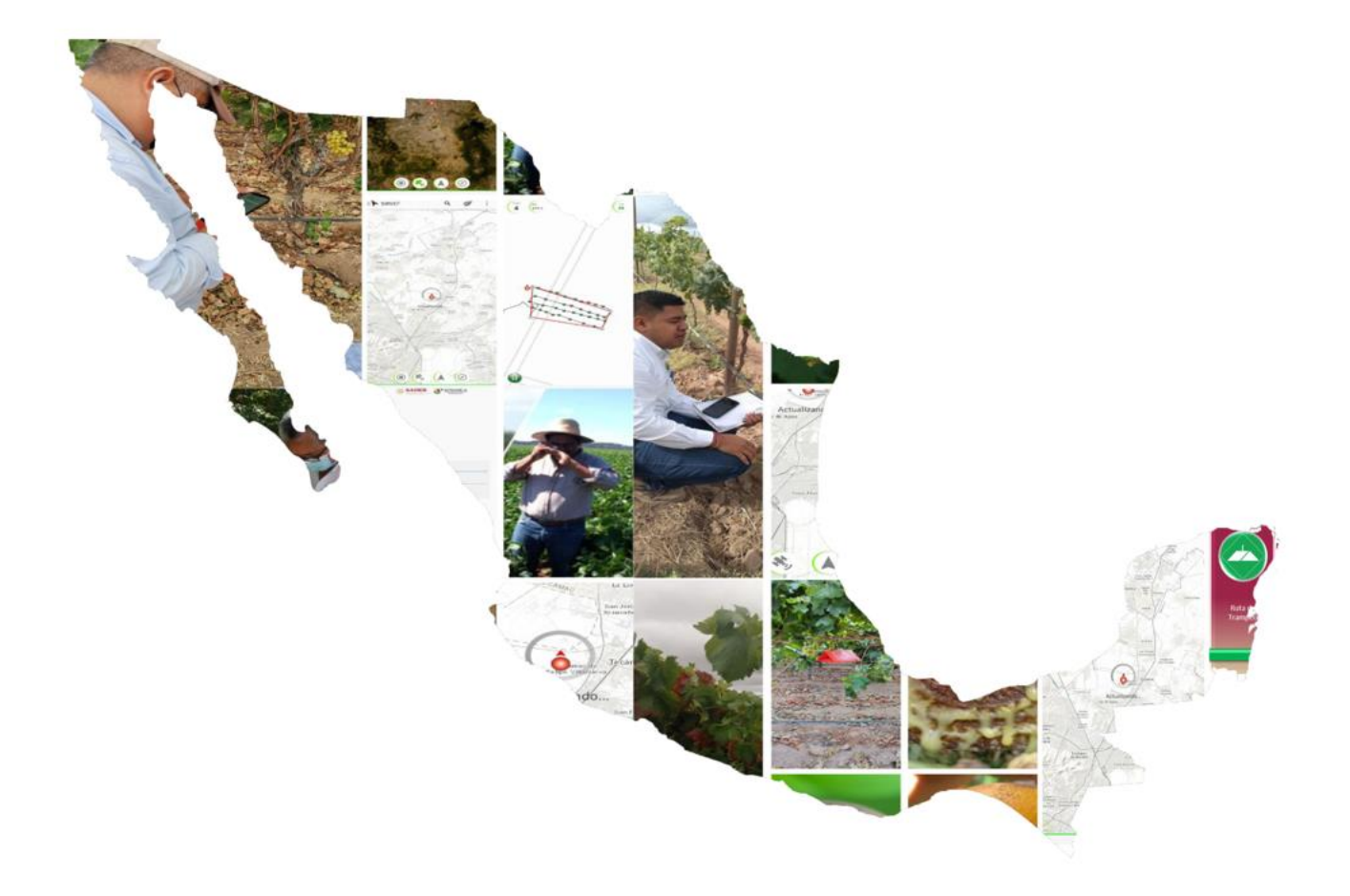

Versión 2.0

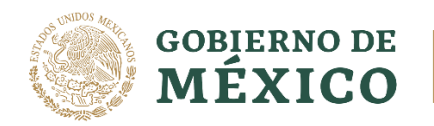

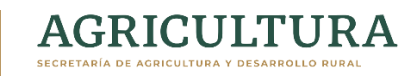

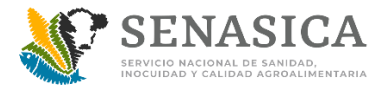

# **MANUAL PARA EL USO DEL SIRVEF: COMPONENTE WEB Y MÓVIL**

**2024**

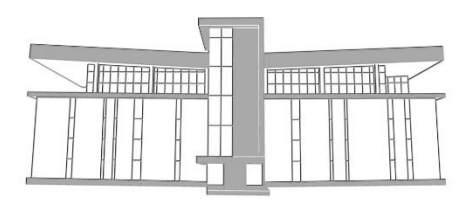

Centro Nacional de Referencia Fitosanitaria

© Servicio Nacional de Sanidad, Inocuidad y Calidad Agroalimentaria (SENASICA), [2024]

Todos los derechos reservados.

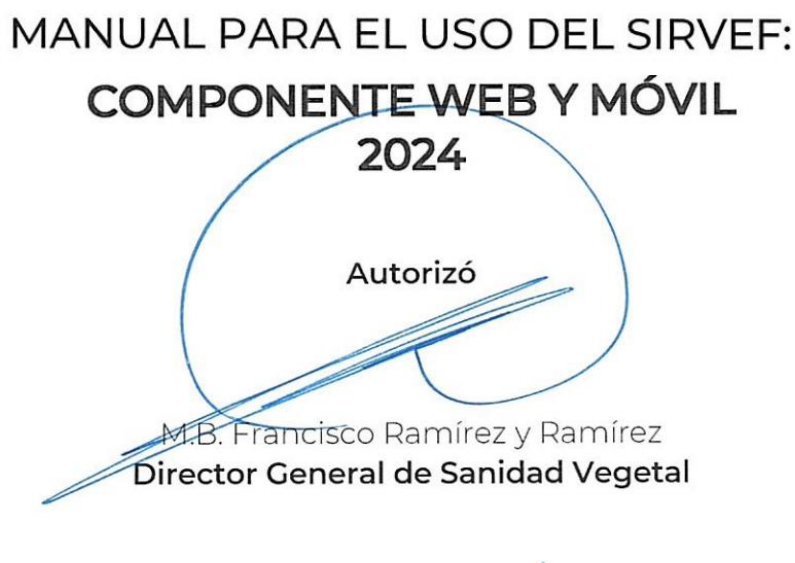

**Aprobó**

M. C. Guillermo Santiago Martínez **Director del Centro Nacional de Referencia Fitosanitaria**

**Revisó** M.B. Luis Agusto Alejo Domínguez **Encyclopedia** 5

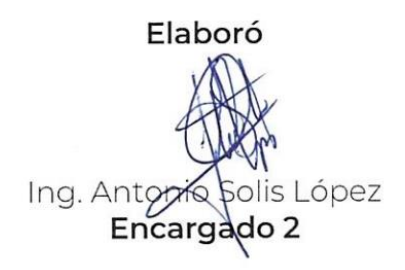

Versión 2.0, Diciembre 2023

# ÍNDICE

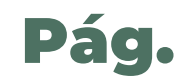

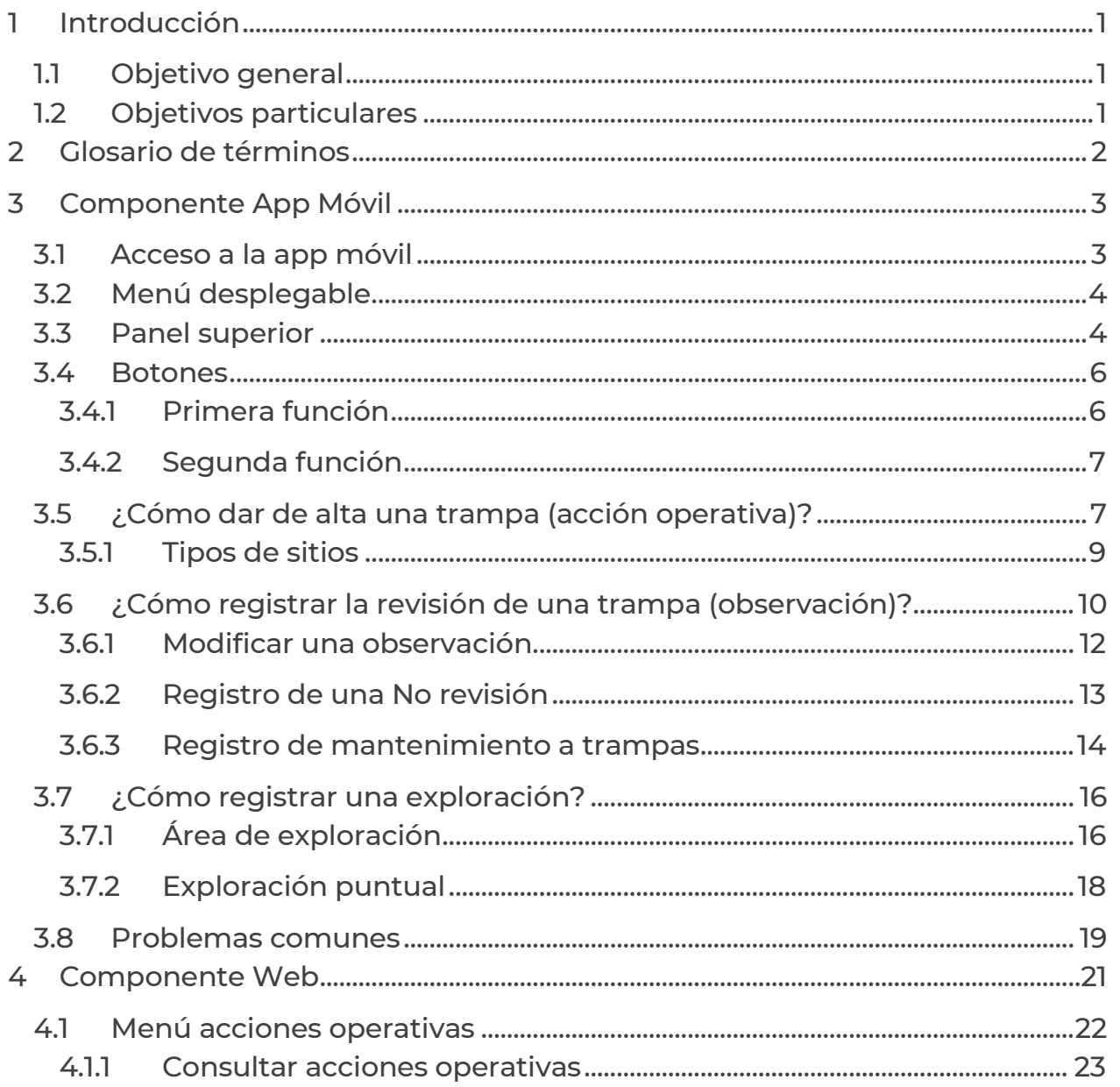

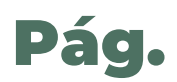

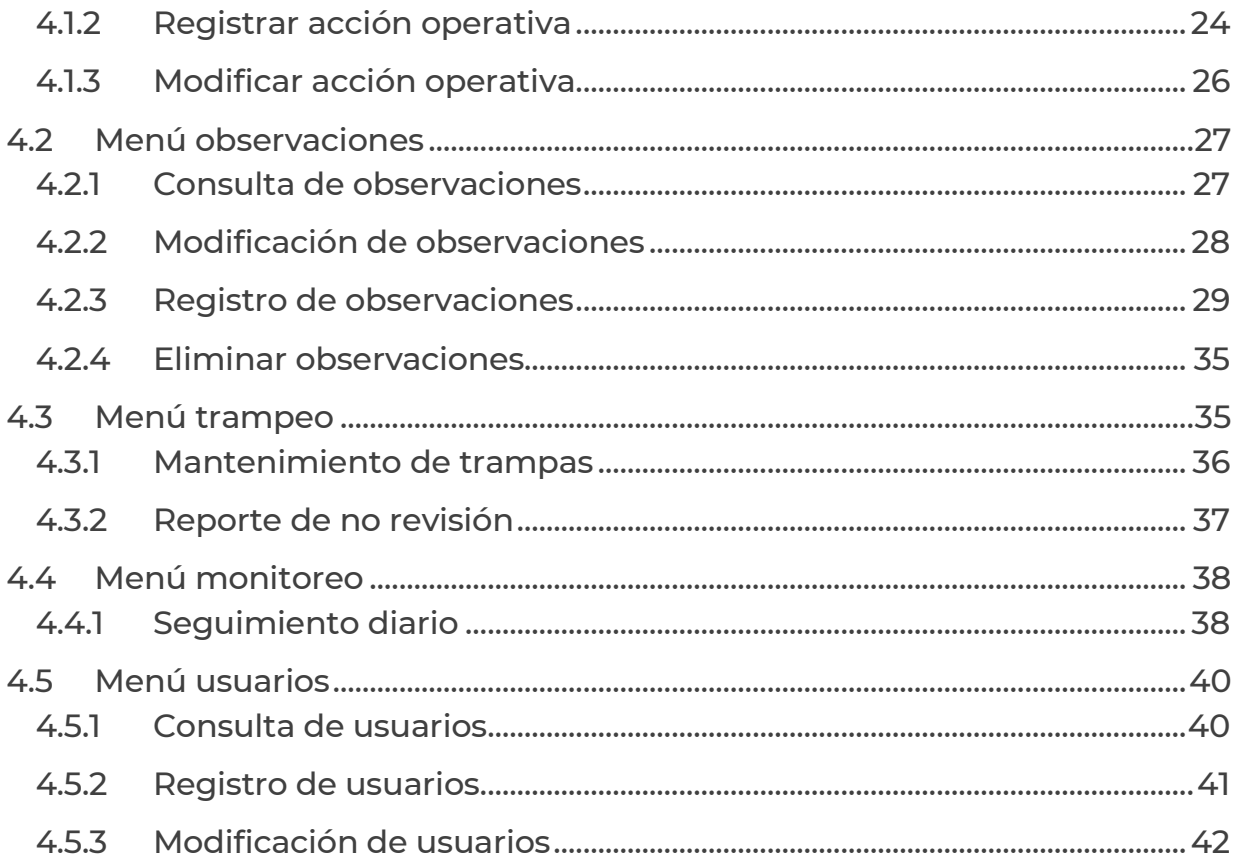

# <span id="page-8-0"></span>1 Introducción

El Gobierno Federal, a través del Servicio Nacional de Sanidad, Inocuidad y Calidad Agroalimentaria (Senasica), mantiene en operación el Programa de Vigilancia Fitosanitaria (PVF) con la finalidad de llevar a cabo la detección oportuna de plagas no presentes en México y presentes con distribución restringida que pueden afectar la seguridad alimentaria.

Por lo anterior, se ha desarrollado una herramienta informática denominada Sistema Integral de Referencia Para la Vigilancia Epidemiológica Fitosanitaria (SIRVEF) (Figura 1), con la capacidad de registrar y almacenar las encuestas generadas desde campo, en tiempo *cuasi* real, con una diversa gama de opciones ajustadas a la necesidad de registrar las actividades de campo implementadas para la búsqueda de plagas exóticas en México.

El uso correcto del SIRVEF permitirá contribuir a la generación de encuestas de campo, confiables y de calidad, que sirven de soporte técnico-científico para determinar la ausencia o presencia de plagas exóticas en México.

#### <span id="page-8-1"></span>1.1 Objetivo general

La presente guía tiene la finalidad de dar a conocer las herramientas que contiene el SIRVEF en sus dos componentes: web y móvil, para el registro de información que derive de las actividades de campo en tiempo *cuasi* real, así como su consulta y descarga.

# <span id="page-8-2"></span>1.2 Objetivos particulares

Proporcionar al personal técnico operativo el conocimiento en el uso del aplicativo móvil SIRVEF para el registro de las actividades de vigilancia fitosanitaria desde campo.

Proporcionar al personal del Programa de Vigilancia Fitosanitaria el conocimiento en el uso del componente web SIRVEF, para la consulta y descarga de datos de campo y otras herramientas relacionadas con la operatividad.

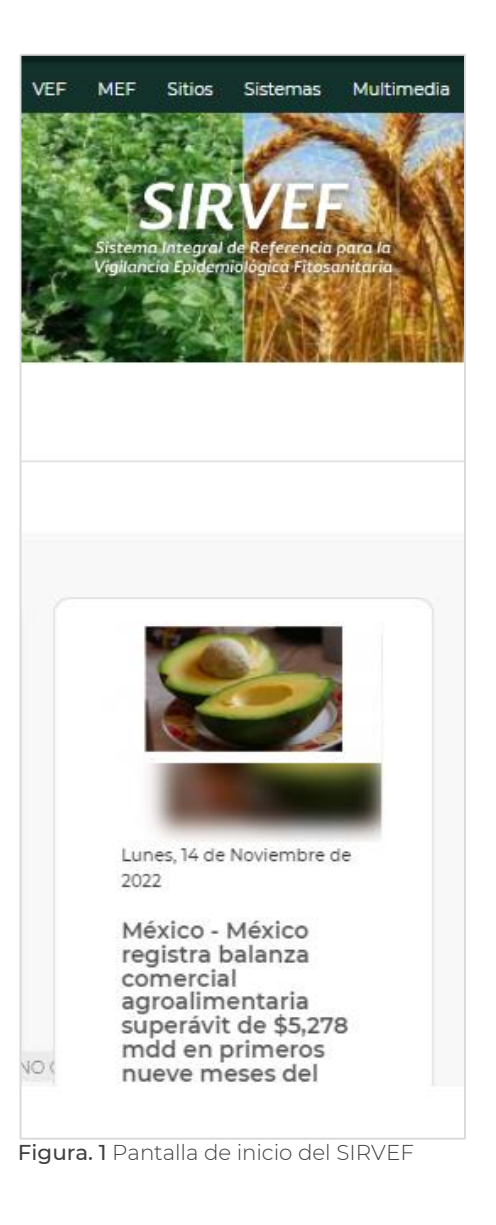

# <span id="page-9-0"></span>2 Glosario de términos

- Acción operativa: En el SIRVEF, se denomina así a todas las actividades que pueden registrarse. El sistema divide estas en dos tipos: acciones operativas fijas, que refiere a trampas, parcelas centinela, plantas centinela y rutas de vigilancia; y acciones operativas no fijas: exploración puntual, área de exploración, muestreos.
- Aplicativo móvil (app móvil): Versión móvil del SIRVEF para el registro de actividades de vigilancia desde campo.
- Cuenta [de usuario]: Cuenta única de acceso al SIRVEF, tanto al componente web como de la app móvil. La configuración y herramientas disponibles de cada cuenta dependerá del rol con el que se haya dado de alta en el sistema y el nivel de acceso designado.
- CUT: Clave Única de Trampa. Aplica solamente para trampas de moscas exóticas de la fruta.
- Nivel de acceso: Determina las herramientas que tiene disponible la cuenta del usuario, para el componen web y móvil.
- No revisión: Hace referencia a la omisión de la revisión de una acción operativa fija. En el aplicativo móvil existe un apartado para registrar el motivo que derivó en la omisión. Esta información se puede consultar desde el componente web.
- Observación: En el SIRVEF, se denomina así a todo registro que deriva de una actividad de campo y que se almacena en el sistema, por ejemplo, la revisión de una trampa, la revisión de un punto de vigilancia, una exploración puntual, etc.
- Rol: En SIRVEF, refiere al perfil de puesto del usuario.
- **Sincronizar:** Herramienta del aplicativo móvil que permite actualizar la información de la cuenta de usuario en el Smartphone con todos los cambios que se hayan ejecutado desde el componente web. Esta actividad debe realizarse diariamente antes de empezar y al terminar las actividades del día.
- SIRVEF: Sistema Integral de Referencia para la Vigilancia Epidemiológica Fitosanitaria.
- Tipo de sitio: Es la clasificación establecida por el PVEF, para definir el lugar o establecimiento donde se hace una acción de vigilancia, por ejemplo: mercado, aeropuerto, basurero, etc.

# <span id="page-10-0"></span>3 Componente App Móvil

Se constituye por el aplicativo móvil desarrollado para su uso en smartphones con los siguientes requisitos mínimos:

- Android 6.0 o superior.
- Cámara de 8 mp o superior.
- Antena GPS.
- Giroscopio.
- Brújula.

El aplicativo permite realizar el registro de las actividades de campo en tiempo *cuasi* real, a través de diversas herramientas desarrolladas para la vigilancia de plagas. Su uso requiere de una cuenta de usuario única para cada técnico, con la cual deberá acceder a la app móvil.

# <span id="page-10-1"></span>3.1 Acceso a la app móvil

Para hacer uso del aplicativo es necesario solicitar a la Coordinación del Programa de Vigilancia Epidemiológica Fitosanitaria la creación de una cuenta de usuario (Ver [4.5.2](#page-48-0) [Registro](#page-48-0)).

La pantalla de acceso (Figura 2) solicita los datos de la cuenta de usuario y la contraseña. Para un acceso exitoso, es importante tener cobertura telefónica y datos móviles.

Una vez que se accede al aplicativo, la pantalla de bienvenida muestra la ubicación del usuario (círculo rojo) sobre el mapa y, en su caso, las acciones operativas que tiene asignadas a su cuenta de usuario (Figura 3).

En la parte inferior de la pantalla de inicio se muestra una barra (línea) que indica el estatus de la señal telefónica del Smartphone: el color rojo significa "mala [señal]", el amarillo "regular" y el verde "buena". Es importante destacar que lo anterior no impide el uso del aplicativo, ni el registro de las observaciones, debido a que se almacenan en la memoria interna de teléfono.

A continuación, se describen los componentes que conforman el aplicativo y las principales herramientas para su uso en campo.

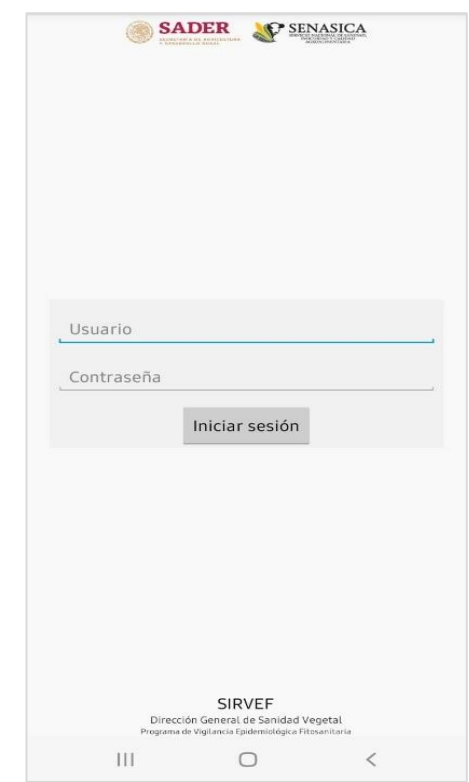

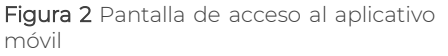

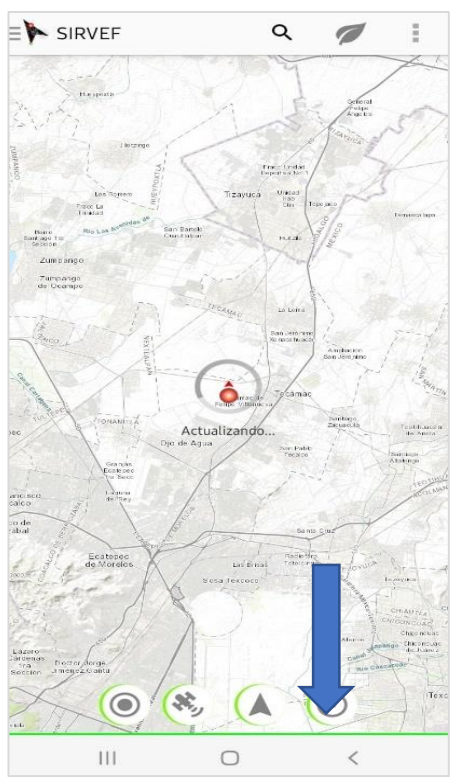

Figura 3 Barra de estatus de la señal telefónica (flecha azul).

#### <span id="page-11-0"></span>3.2 Menú desplegable

Se despliega al tocar el ícono de 3 barras horizontales ubicados en la parte superior izquierda de la pantalla, o deslizando el borde lateral de izquierda a derecha (Figura 4).

Este menú contiene la herramienta "Sincronizar", que hace que la información del Smartphone se actualice conforme a cualquier modificación que se haya realizado en el componente web de SIRVEF, y que tenga implicaciones en las acciones operativas de la cuenta de usuario.

La sincronización del dispositivo debe realizarse de forma diaria antes de iniciar y al culminar las actividades.

#### <span id="page-11-1"></span>3.3 Panel superior

Se localiza en el borde superior de la pantalla de inicio, y contiene las funciones: buscar, nueva observación y un menú de herramientas (Figura 5):

- **Buscar**  $(\mathbf{Q})$ . Al tocarlo muestra un recuadro abierto para ingresar texto, y permite hacer la búsqueda de acciones operativas asignadas a la cuenta del usuario. Se debe ingresar la clave de la acción operativa que se desea localizar.
- Nueva observación  $\mathbb{Z}$ ). Despliega la lista de acciones operativas asignadas a la cuenta del usuario, y que pueden ser objeto de revisión y, por ende, del registro de una observación. El listado se ordena de acuerdo a la fecha de revisión y a la distancia que existe entre la acción operativa y el técnico.

Al seleccionar una acción operativa, ésta se mostrará al centro de la pantalla del mapa.

Menú de Herramientas (i). Este menú ofrece diversas herramientas para realizar actividades en campo (Figura 6), las cuales pueden variar de acuerdo al tipo de cuenta del usuario. Sin embargo, para las actividades inherentes al Programa de Vigilancia se utilizan dos:

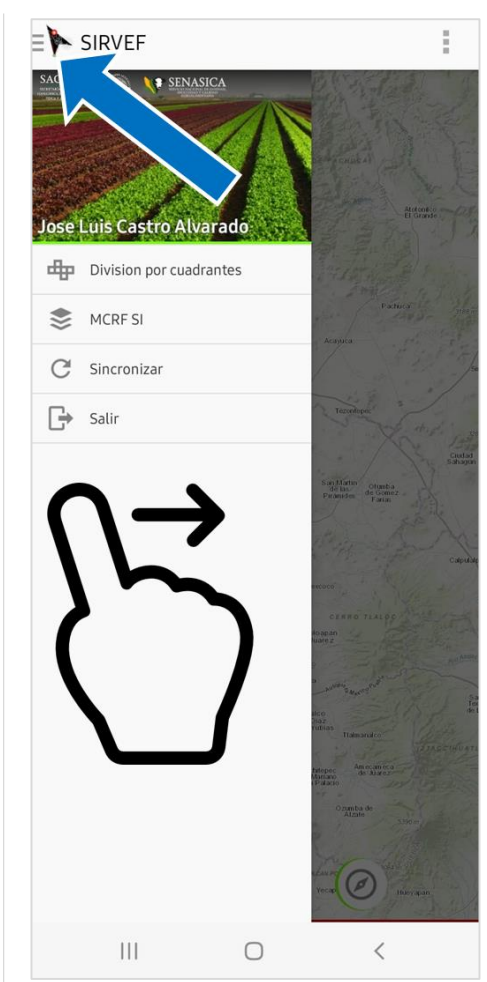

Figura 4 Menú desplegable.

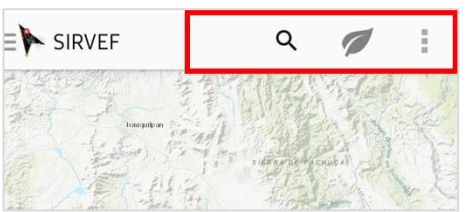

Figura 5 Panel superior

- Nueva exploración: Permite hacer el registro de actividades de muestreo que impliquen la inspección visual de una o varias plantas, en búsqueda de síntomas asociados a la plaga vigilada. Al seleccionar la herramienta, el aplicativo muestra una nueva pantalla. Su uso se describe con más detalle en el apartado ¿Cómo registrar una exploración?.
- Lista de observaciones: Despliega una pantalla donde se enlistan todas las observaciones registradas por el técnico de campo, que incluyen revisiones a trampas y exploraciones. Asimismo, en la parte superior se muestran tres funciones (Figura 7):
- o **Buscar** ( $\frac{Q}{r}$ ). Permite hacer la búsqueda de una observación en particular. Campo de texto abierto.
- o **Enviar** ( $\blacksquare$ ). Permite hacer el envío de las observaciones generadas en campo, es decir, hace que la información almacenada en el Smartphone se cargue al servidor del SIRVEF, permitiendo que esté disponible para su consulta desde el componente web. Esta información alimenta el mapa de seguimiento diario (Ver página 38).
- o **Eliminar** ( $\overline{Bx}$ ): Permite hacer la eliminación de todas las observaciones que ya hayan sido enviadas y que, además, no se capturaron en la semana actual. Esta acción elimina la información forma permanente en el Smartphone.

Cada una de las observaciones de la lista muestra su estatus respecto a su envío y carga al servidor del SIRVEF, entre los cuales se encuentran:

o **Enviada:** Indica que la observación ha sido cargada exitosamente en el servidor SIRVEF. Ya no puede modificarse.

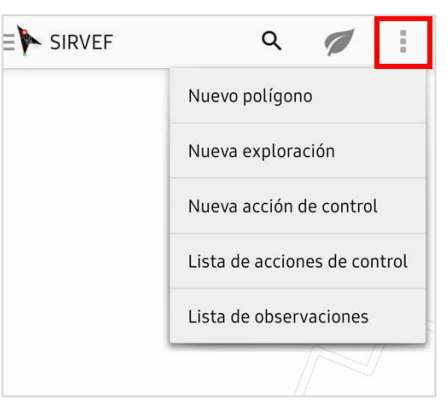

Figura 6 Menú de herramientas del panel superior.

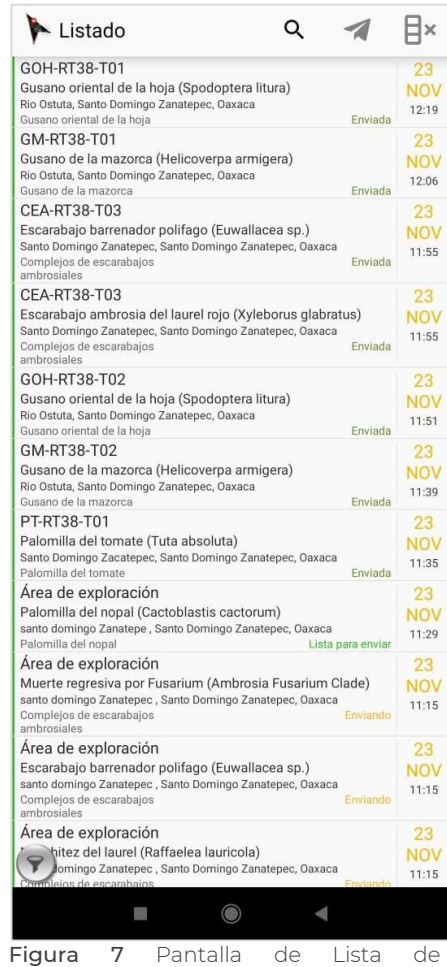

observaciones.

- o Lista para enviar: La observación puede ser enviada para su carga al servidor. Está disponible para modificación previo a su envío.
- o Enviando: Indica que la observación está en proceso de envío y carga al servidor. La observación no está disponible para modificar.
- o Enviada con error: La observación ya fue enviada, pero puede presentar problemas para su carga al sistema y, por ende, no está disponible para su consulta desde el componente web. Ya no está disponible para su modificación.
- o No enviada aún: Indica que la observación no se envió ni cargo al servidor, después de un primer intento de envío. La observación está disponible para su modificación (Ver numeral 3.6.1 Modificar una observación)

Algunos de los problemas más comunes en el envío de las observaciones del Smartphone al servidor SIRVEF se abordan en el apartado 3.8 Problemas comunes.

# <span id="page-13-0"></span>3.4 Botones

En la parte inferior de la pantalla de inicio de SIRVEF (Figura 8) se localizan cuatro botones digitales, con diversas funciones cada uno:

# <span id="page-13-1"></span>3.4.1 Primera función

La primera función de los botones se activa con un toque. Se describen en orden de aparición de izquierda a derecha:

- Botón Ubicación: Permite centrar en el mapa la localización del técnico usuario.
- Botón Visualización: Permite cambiar la visualización del mapa del aplicativo entre modo topográfico o satelital.
- Botón Orientación: Cuando está activo (icono de flecha en color verde), el ícono de nuestra ubicación (círculo rojo) cambia a una flecha roja que señala hacia donde apunta el teléfono.

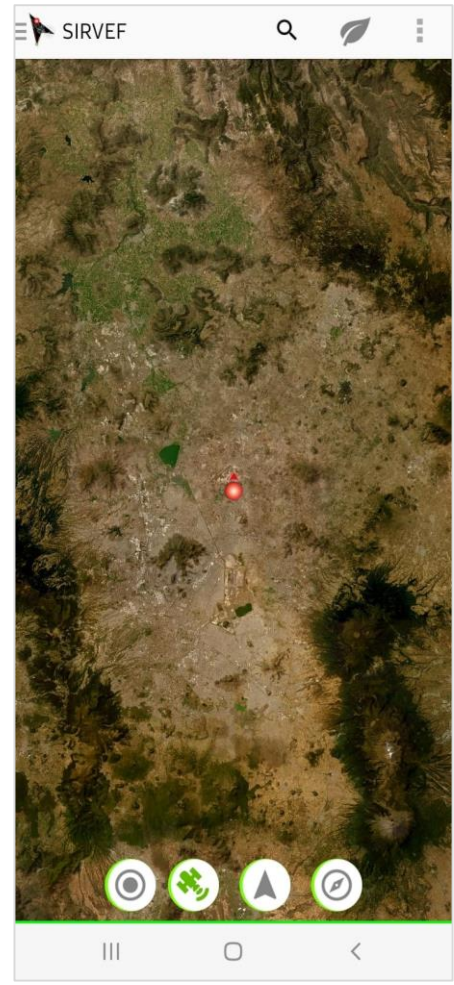

Figura 8 Botones con funciones únicas.

 Botón Brújula: Cuando está activa, permite que la pantalla del mapa gire en el mismo sentido que apunta la orientación del usuario, es decir, la flecha de Orientación siempre apuntará hacia adelante.

#### <span id="page-14-0"></span>3.4.2 Segunda función

La segunda función de los botones digitales se activa manteniendo presionado el botón por tres segundos. Se describen en orden de aparición en la pantalla de inicio de izquierda a derecha:

- Nueva Acción operativa (<sup> $\odot$ </sup>): Despliega un menú de opciones para el registro de una acción operativa, entre los que se encuentra Ruta de trampeo, utilizado para dar de alta una trampa instalada en campo (Figura 9).
- **Enviar datos (** $\bullet$ ): Permite el envío de información que se ha generado en campo, incluyendo las observaciones que derivan de la revisión de trampas o exploraciones de sitios, así como los registros de nuevas acciones operativas.
- Calendario ( $\bigcirc$ ): Despliega una nueva pantalla que muestra el calendario del mes corriente. Se puede seleccionar cualquier día del calendario y el sistema desplegará las observaciones que se generaron en esa fecha, agrupadas por Programa (Figura 10).
- $\bullet$  Usuarios ( $\heartsuit$ ) Esta función sólo está disponible para cuentas de usuario con Rol de nivel 1. Despliega una lista con todos los usuarios registrados en SIRVEF, agrupados por Entidad federativa, y permite ver las acciones operativas asignadas al usuario que se selecciones para visualizarlas sobre el mapa del aplicativo móvil. Se utiliza para fines de supervisión técnica.

# <span id="page-14-1"></span>3.5 ¿Cómo dar de alta una trampa (acción operativa)?

Una de las actividades fundamentales a realizar desde el aplicativo es el alta de una acción operativa, es decir, registrar una trampa en el SIRVEF. Los pasos a seguir se describen a continuación:

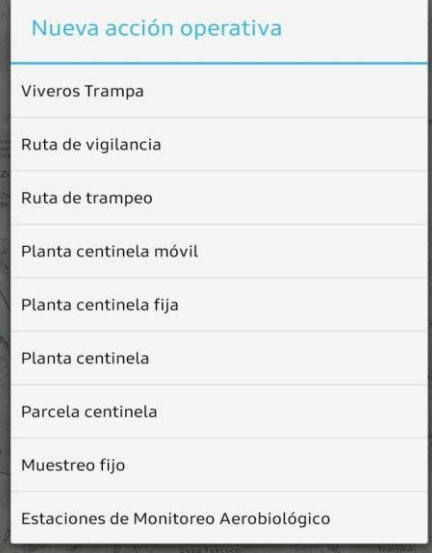

Figura 9 Menú de opciones para el registro de una Nueva Acción operativa.

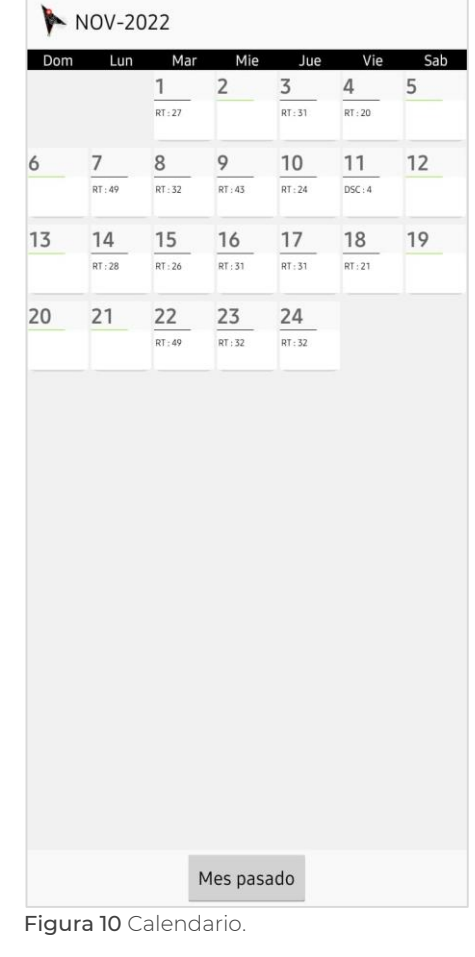

- a) Ir a **Nueva acción operativa** (segunda función del botón <sup>o</sup> )(Figura 11).
- b) Seleccionar Ruta de trampeo del listado de opciones. Se abrirá el formulario de registro, el cual deberá llenarse conforme a lo especificado en el Cuadro 1.

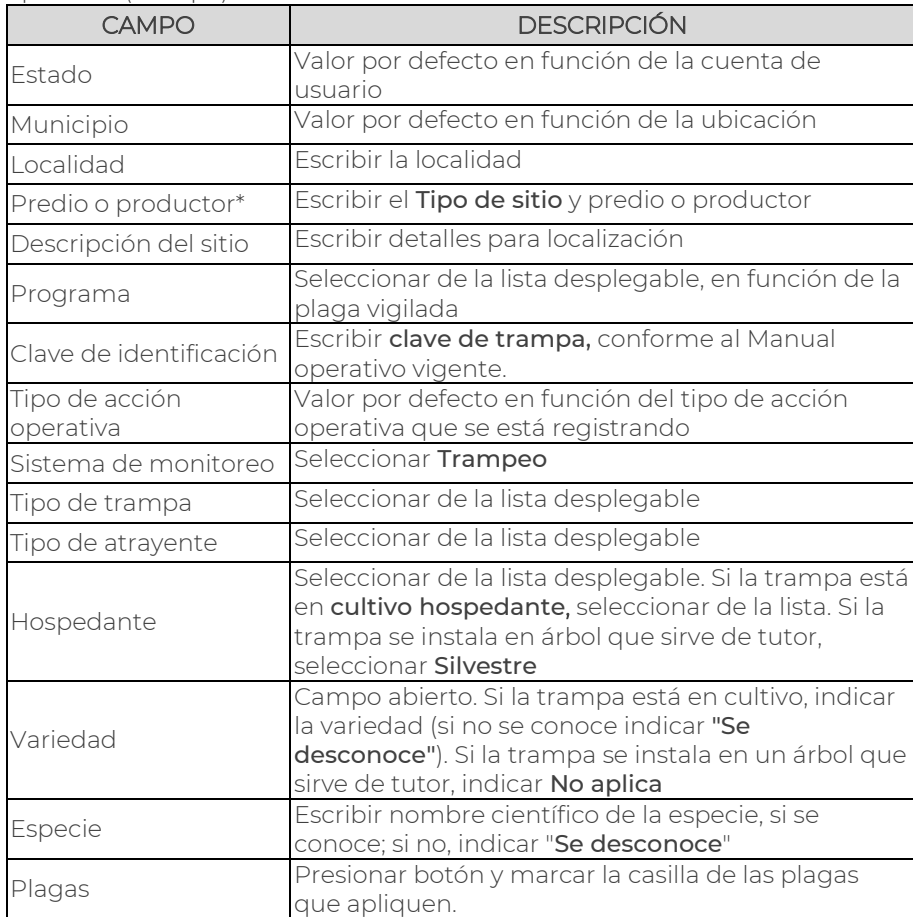

Cuadro 1 Descripción de campos del formulario para registrar una acción operativa (trampa):

c) Para finalizar, en la última pantalla del formulario, deberá presionarse el botón Guardar ((), ubicado en la esquina superior derecha (Figura 12).

Es importante tener en cuenta las siguientes consideraciones cuando se registra una trampa mediante el aplicativo móvil:

 Para el caso de trampas de moscas exóticas, el consecutivo del CUT a registrar, deberá ser proporcionado por el Coordinador de Proyecto (CESV) o el Coordinador Nacional (PVEF).

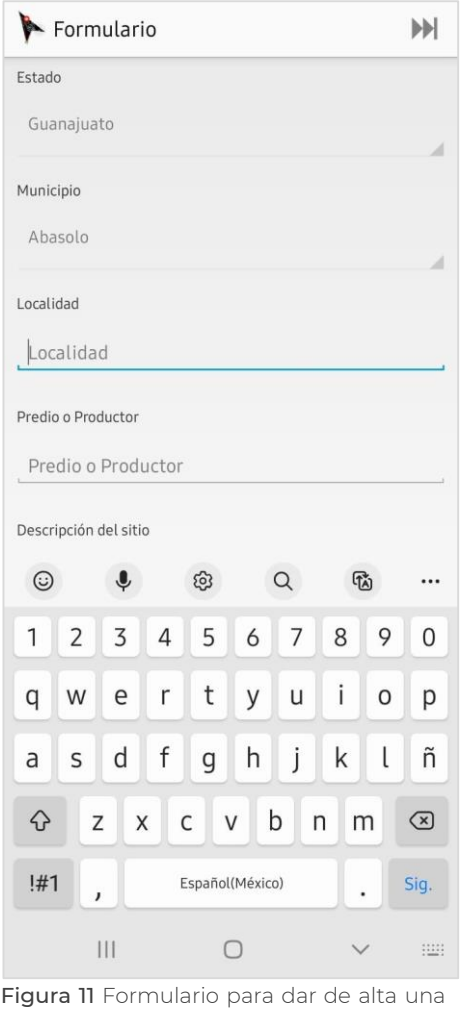

nueva acción operativa.

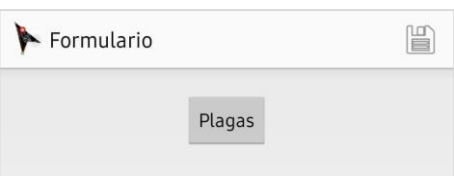

Figura 12 Ícono de guardado (esquina superior derecha).

- El registro de una trampa en el sistema puede ser por varios motivos, entre los cuales están por reubicación o rotación. En el primer caso, la trampa deberá registrarse con un nuevo CUT; para el segundo, el CUT de la trampa permanece.
- El campo Hospedante deberá contener información del cultivo donde se establece la trampa, siempre y cuando éste sea hospedante de la plaga objetivo; en caso contrario, deberá colocarse ninguno o silvestre (si se coloca sobre un árbol que sirve de tutor).
- Si el registrar una acción operativa el ícono de la misma permanece en color amarillo, revisar el apartado 3.8. [Problemas](#page-26-0)  [comunes.](#page-26-0)

#### <span id="page-16-0"></span>3.5.1 Tipos de sitios

Cuando se da de alta una trampa en el sistema, es importante identificar y registrar el sitio en el que se localiza, con el objetivo de generar información que sirva de apoyo para las actividades de vigilancia. En el Cuadro 2 se indica la información que se debe incluir en el campo de "Predio o productor" al momento de llenar el formulario de registro.

#### <span id="page-16-1"></span>Cuadro 2 Tipos de sitios y claves de identificación

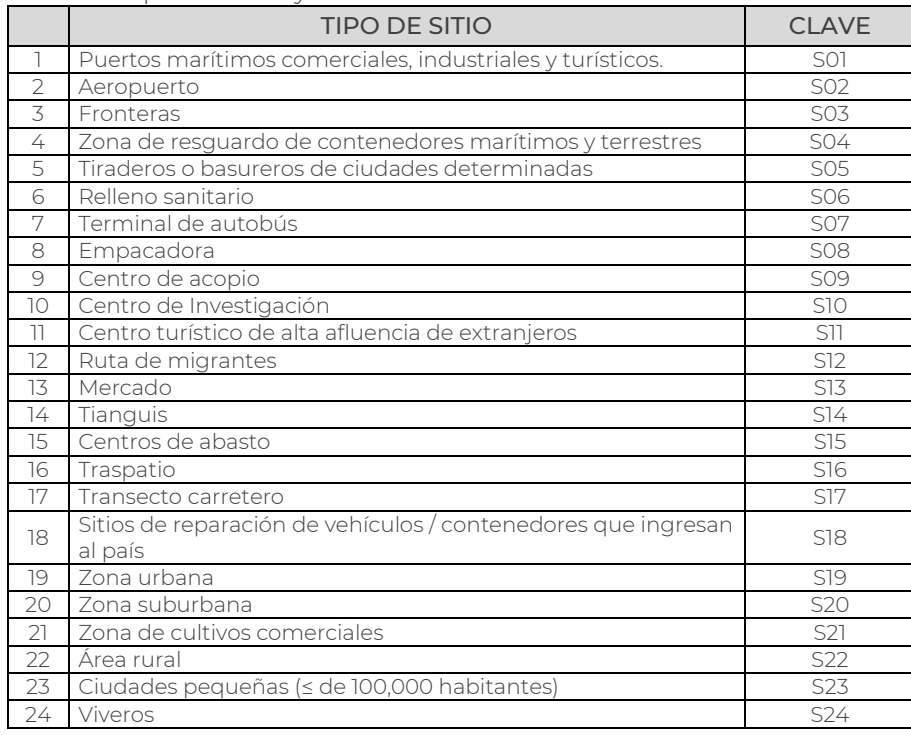

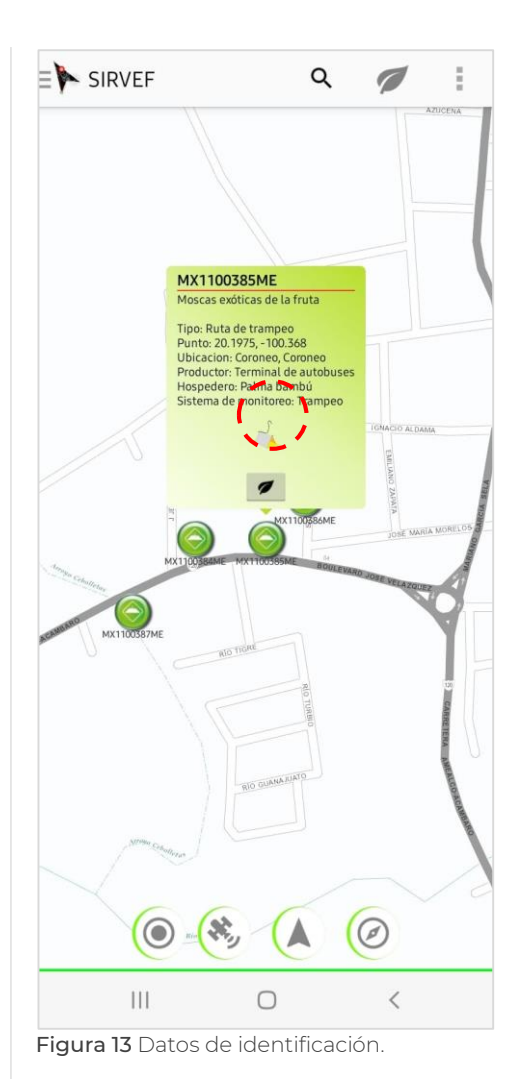

#### <span id="page-17-0"></span>3.6 ¿Cómo registrar la revisión de una trampa (observación)?

Para realizar el registro de la revisión y mantenimiento de las trampas, es necesario que dicha trampa este registrada en el sistema. La información de la revisión se registra mediante el llenado de un formulario de revisión, el cual se apertura únicamente cuando el técnico se encuentra a menos de 10 m de distancia de la trampa en cuestión.

- a) Localizar la trampa a revisar con la herramienta de Nueva observación  $(2)$  del panel superior o navegando en el mapa.
- b) Tocar el ícono  $\left( \bigcirc \right)$  de la trampa. Se mostrará un recuadro emergente con datos de identificación (Figura 13), en borde inferior tiene un botón (ícono: hoja) por el cual se accede a la ventana de la brújula, que indica el rumbo hacia la acción operativa.
- c) En la pantalla de brújula, en la esquina inferior izquierda se muestra la distancia desde nuestra posición hasta la ubicación de la trampa (círculo mayor); a un costado se indica la precisión del GPS (círculo menor) (Figura 14). Al centro de la brújula se muestran las coordenadas actuales de ubicación. Abajo a la derecha, está el botón para abrir el "Reporte de no revisión" (Ver apartado 3.6.1). Cuando se está a 10 metros o menos de la trampa, se despliega automáticamente el formulario de registro (Figura 15).
- d) En formulario, seleccionar de la lista desplegable si la trampa está en su sitio (Figura 15A). En caso positivo, continuar al inciso e). En caso negativo, revisar el apartado 3.6.1 Registro de una No revisión.
- e) Indicar la fase fenológica del cultivo donde se localiza la trampa (Figura 15B).
- f) Tocar el botón "Plagas". Marcar la casilla de la(s) plagas(s) para la(s) que se realiza la revisión (Figura 15C).
- g) Indicar si se encontró algún espécimen con características similares a la plaga objetivo: Sospechoso, en este caso ir a inciso h). En caso contrario seleccionar No encontrado (Figura 15D). Presionar botón  $M$ . Ir a inciso k) de este procedimiento.
- h) Para casos de Sospechoso, se despliegan más opciones para completar el registro. Indicar la fase biológica de la plaga, seleccionar los signos encontrados y la técnica de muestreo (Evaluación indirecta) (Figura 16).

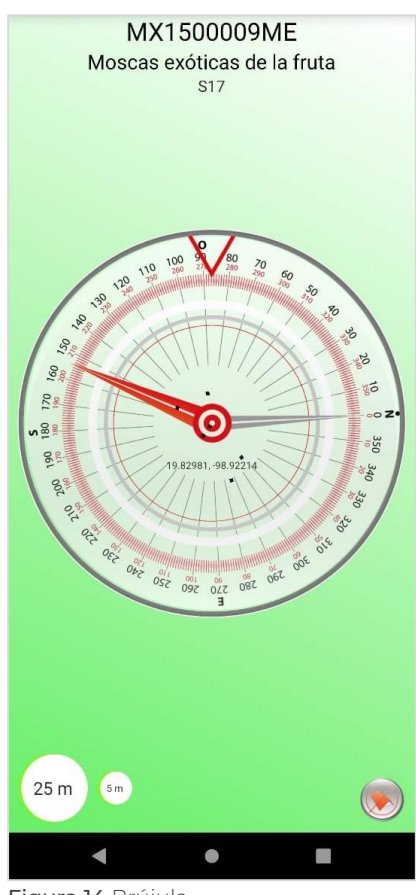

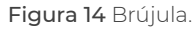

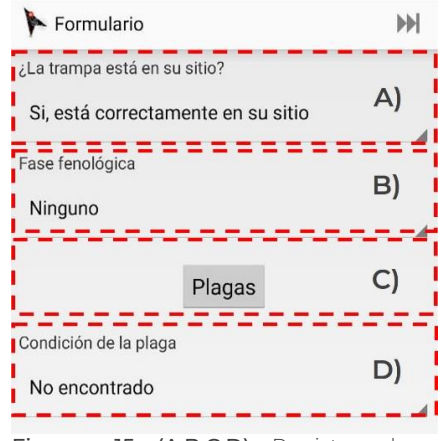

Figuras 15 (A,B,C,D) Registro de observaciones (revision a trampa).

#### **NOTA:**

Cuando la acción operativa tiene más de una plaga asignada (p.e. CEA o moscas exóticas) y como resultado de la revisión se encuentre un sospechoso, la observación debe registrarse como No encontrado para ambas plagas, como se indica en el inciso g). Sin embargo, antes de enviar la observación, esta deberá modificarse para cambiar el estatus a sospechoso de la plaga correspondiente (Ver. 3.6.1 Modificar una observación).

- i) Seleccionar el laboratorio de destino en el cual se hará el diagnóstico de la muestra sospechosa. Para el caso de ejemplares sospechosos a moscas exóticas se debe seleccionar Unidad Moscamed, y seguir las indicaciones de envío señaladas en el manual operativo vigente. Presionar botón .
- j) En Número de muestras a enviar, se debe indicar la cantidad con número (Figura 17). Para casos donde la trampa capture ejemplares sospechosos a varias plagas, se debe indicar el número de plagas sospechosas, en el entendido de que una muestra puede estar comprendida por uno o más ejemplares sospechosos. Es decir, si es una trampa para GM se encuentran sospechosos a GM y a GOH, se debe indicar 2 [muestras]. Esta precisión se hace para que, al momento de generar las solicitudes de diagnóstico en el Sistema de muestras (Manual de Toma y envío de muestras) se genere una para cada muestra sospechosa. Siguiendo el ejemplo anterior, se tendrá una solicitud de diagnóstico para la muestra sospechosa a GM y otra para la muestra sospechosa a GOH. De esta forma, el dato de número de muestras indicado en la observación será concordante con la cantidad de solicitudes generadas. En letras rojas se indica el Número de muestra, que es una clave única para identificar que la observación generada derivó en envío de muestra(s).
- k) Al tocar el ícono  $\bullet$ : el sistema permite añadir hasta 3 fotografías al registro de la observación. Para casos de envío de muestras, las fotografías deberán ser representativas del(os) ejemplar(es) enviado(s), y de buena calidad. Para cualquier caso, este campo es obligatorio para continuar el proceso.
- l) En Comentarios, se debe colocar información sobre especímenes capturados (plagas económicas) u objetos extraños (piedras, monedas, por posible manipulación de un tercero) El campo es de texto abierto.
- m) Presionar botón  $\Box$  para guardar la observación.

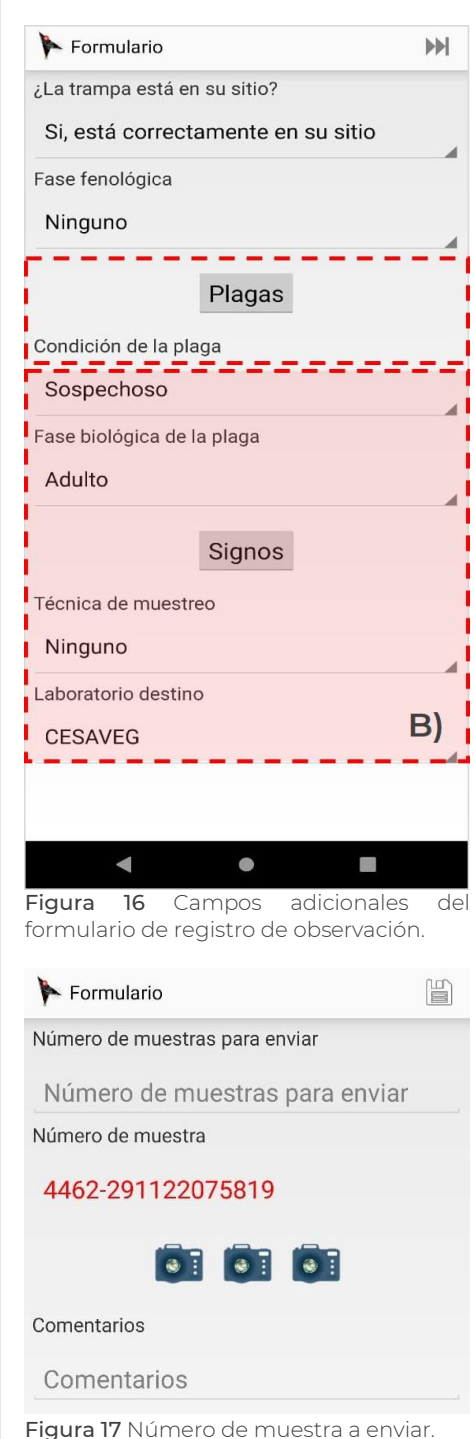

#### <span id="page-19-0"></span>3.6.1 Modificar una observación

Después de guardar la revisión a una acción operativa mediante el formulario de registro, cada una de las observaciones se

pueden ver en **Li**/Lista de observaciones (Figura 18). Se puede seleccionar cualquiera de ellas para revisar los datos del registro. Cada observación tiene asignada un estatus que indica su estado durante el proceso de carga al servidor del sistema.

Toda observación que tenga el estatus de No enviada aún, puede ser modificada en su información. Para realizar este movimiento es necesario seguir lo siguientes pasos:

- i) Buscar en la lista la observación a modificar
- ii) Mantener presionada la observación deseada por dos segundos. Se abrirá ventana emergente con tres opciones: enviar, modificar y eliminar (Figura 19). Seleccionar modificar.
- iii) Se abrirá el formulario de registro de una observación con la información que se cargó previamente.
- iv) Corregir la información que corresponda y presionar para guardar los cambios.

Esta herramienta es útil para casos donde la trampa o exploración realizada tiene asignada más de una plaga y se tenga una muestra sospechosa sólo para alguna de ellas. En estos casos, para garantizar que se generen las observaciones tanto de los *sospechosos* como de los *no encontrados*  (observación sin muestra sospechosa), al momento de hacer el registro de la observación deben seleccionarse todas las plagas

(botón Plagas) y marcarlas como No encontrado. Posteriormente se debe modifica

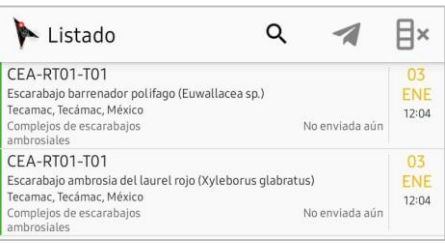

Figura 18 Observaciones con condición fitosanitaria No encontrado (línea vertical verde izquierda) y con estatus No enviada aún.

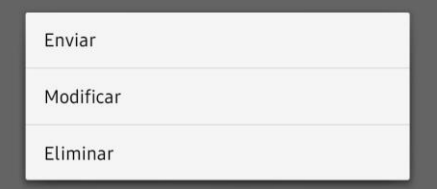

Figura 19 Menú para enviar, modificar o eliminar.

#### <span id="page-20-0"></span>3.6.2 Registro de limitantes (Reporte de no revisión)

Existen varias limitantes por las cuales una trampa no puede revisarse. Para ello, el aplicativo ofrece una herramienta para hacer el registro del por qué no se pudo hacer la revisión. Se accede a ella mediante dos vías:

#### a) Cuando el técnico puede llegar a la trampa

Cuando no hay impedimentos para llegar al sitio de instalación de la trampa, pero ésta no se encuentra en su lugar (trampa extraviada), le falta alguno de sus componentes (trampa incompleta), alguno de sus componentes está dañado o esta derribada en el suelo (trampa dañada), son motivos para el registro de la no revisión. El procedimiento es el siguiente:

- i. Una vez abierto el formulario de registro de observación, se debe seleccionar la opción "No, no está en su sitio o está dañada" (Figura 20).
- ii. Se apertura ventana de "Reporte de no revisión". Seleccionar en lista desplegable el motivo (Figura 21A).
- iii. En Descripción del problema, mencionar las particularidades del motivo, por ejemplo: "Derribo por vientos fuertes".
- iv. Añadir fotografía ( $\overline{\bullet}$ i) como evidencia del reporte.
- v. Presionar botón Guardar y terminar (Figura 21B).

Una vez que se termina el registro de la observación y es cargada al servidor, estará disponible para su consulta y descarga en el apartado de Trampeo / Consulta de reportes de no revisión, del componente web (más información en módulo 4.3).

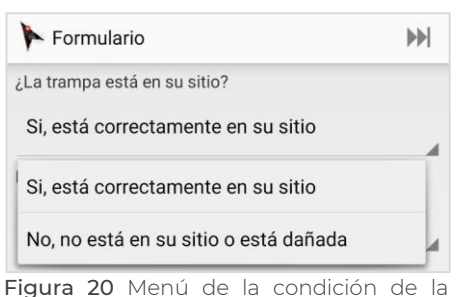

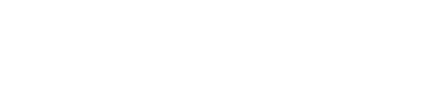

trampa.

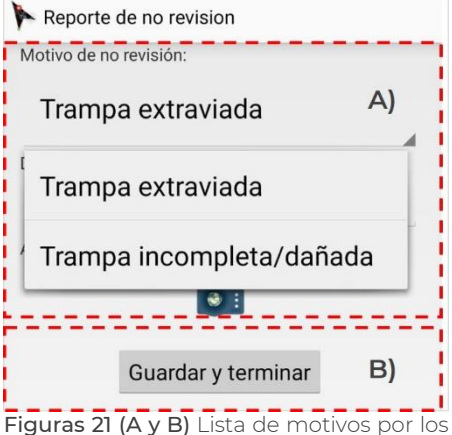

cuales una trampa no pudo revisarse.

#### b) Cuando el técnico no puede llegar a la trampa.

En estos casos, donde no se puede llegar hasta la ubicación de la trampa y, por ende, no se apertura el formulario de registro de la observación, se cuenta con un botón de acceso directo al "Reporte de no revisión" ubicado en la esquina inferior derecha de la pantalla de la brújula (Figura 14).

El procedimiento para el registro es el siguiente:

- i. En "Reporte de no revisión". Seleccionar en lista desplegable el motivo que más se ajuste a la causa real (Figura 22).
- ii. En Descripción del problema, debe escribir la clave de la causa general y particular (Cuadro 3) que describa la limitante. Ambas causas deben estar separados por un guion medio, por ejemplo: C1-01, sin espacios ni caracteres adicionales.
- iii. Añadir fotografía ( $\overline{\bullet}$  ) como evidencia del reporte.
- iv. Presionar botón Guardar y terminar.

Estas observaciones se pueden revisar en el apartado de Consulta de reportes de no revisión, del componente web.

#### <span id="page-21-0"></span>3.6.3 Registro de mantenimiento a trampas

Inmediatamente después de hacer el registro de una observación o de registrar una trampa extraviada o incompleta, el aplicativo desplegara una ventana para marcar y registrar todos los componentes de la trampa a las que se les dio mantenimiento o que fueron usados para reponer la trampa (Figura 23). Se deben marcar todas las opciones que apliquen.

Para finalizar y guardar, se debe presionar el botón "Registrar" (Figura 23).

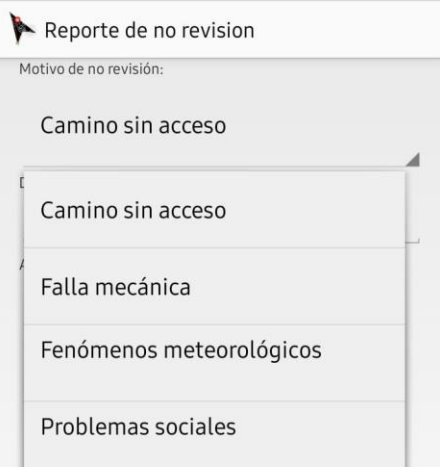

Figura 22 Lista desplegable de opciones para el registro de no revisión.

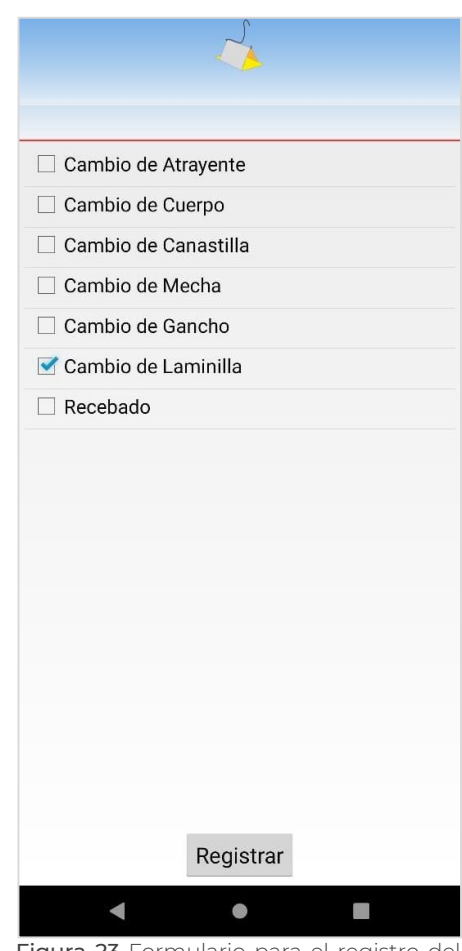

Figura 23 Formulario para el registro del mantenimiento.

<span id="page-22-0"></span>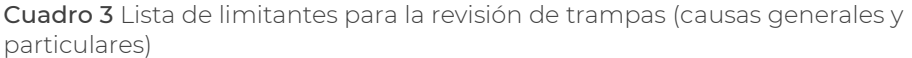

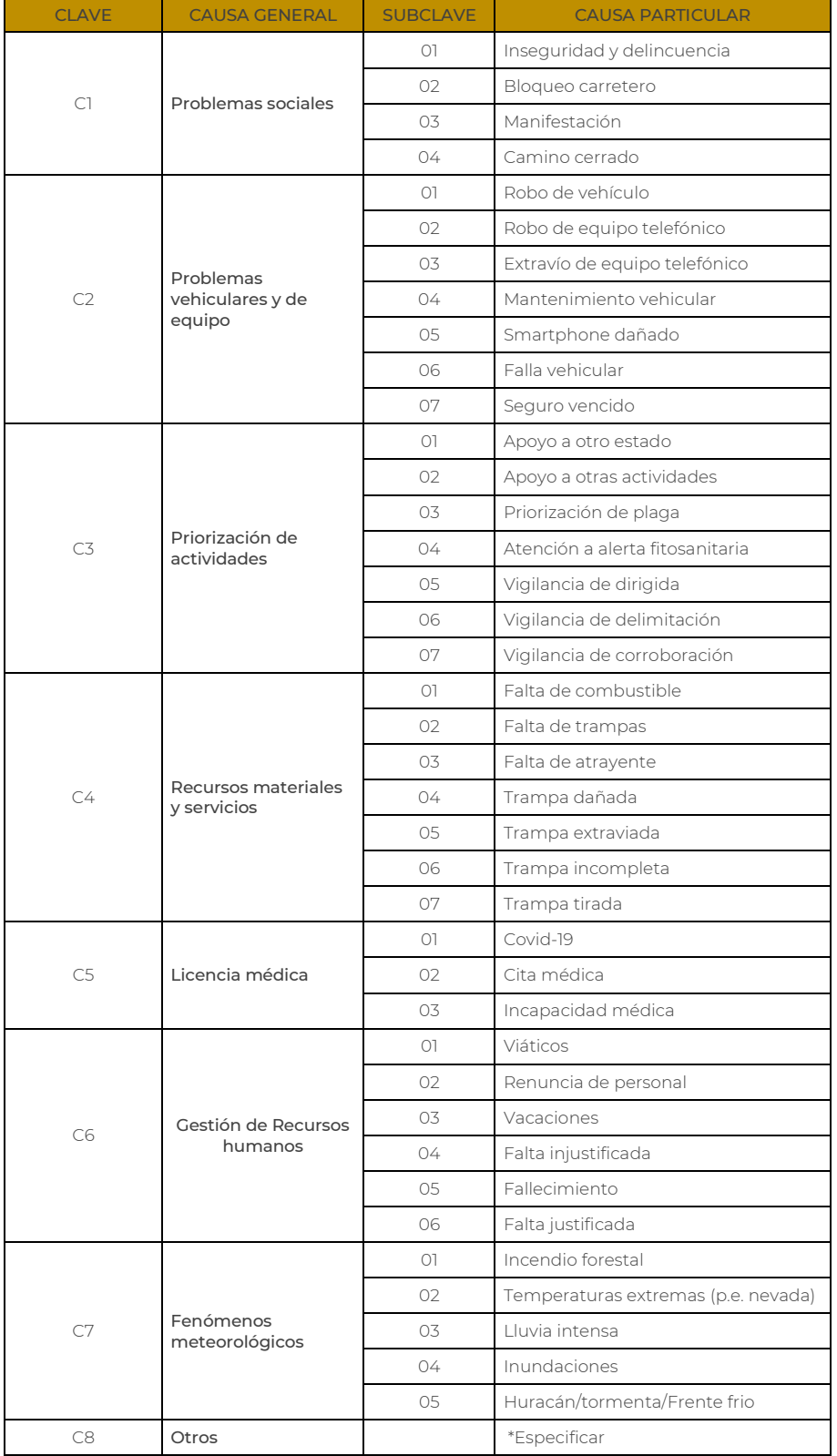

#### <span id="page-23-0"></span>3.7 ¿Cómo registrar una exploración?

Para poder registrar una exploración se debe ir al menú de herramientas  $(\cdot)$  del panel superior, y seleccionar "Nueva exploración". Esto abre una nueva pantalla que permite el registro un área de exploración o una exploración puntual, inclusive, se puede registrar el muestreo de frutos.

En borde superior de la pantalla se contabiliza (en círculos) el número de vértices del predio, el perímetro del polígono, el número de plantas dañadas y el número de plantas inspeccionadas en la exploración (Figura 24).

Para iniciar el registro de la actividad, debe presionarse el botón  $\bullet$ . Esto activará nuevos botones:

- **BE** Para adicionar fotografías durante la exploración.
- Para marcar los vértices del polígono. Se requieren al menos 3, sin embargo, se debe respetar la metodología que se indique en el manual operativo vigente.
- Permite añadir a la exploración cada planta o grupo de plantas inspeccionadas, con estatus de "Libre de daño" o "Dañada", según sea el caso.
- Para detener la exploración y cerrar el polígono.
- Botón de acceso al formulario de la observación.

El proceso de registro varía para cada tipo de exploración.

#### <span id="page-23-1"></span>3.7.1 Área de exploración

Consiste en registrar las plantas inspeccionadas en un polígono/predio con cultivo comercial, conforme a la metodología de muestreo que aplique. Los pasos son:

- I. El técnico debe situarse en uno de los vértices del predio (polígono) a explorar. En el aplicativo, ir a la pantalla de registro de exploraciones (Figura 24), tocar el botón para iniciar la exploración.
- II. Presionar  $\bigcirc$  para marcar el primer vértice e iniciar el recorrido.
- III. Presionar el ícono  $\sum$  cada vez que se inspeccione una planta e indicar su estatus: Libre de daño o Dañada.

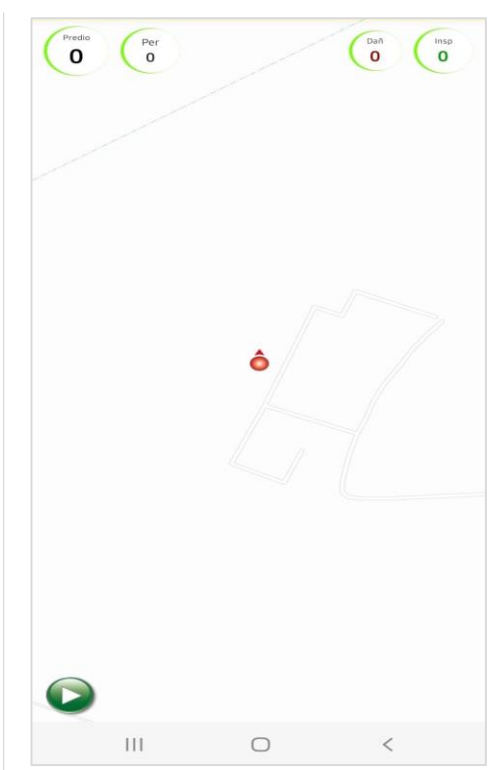

Figura 24 Pantalla para el registro de actividades de exploración.

IV. Sin importar la metodología de muestreo empleada, el

técnico debe marcar todos los vértices del polígono  $(③)$ , En la Figura 25 se observan vértices del polígono enumerados del 1 al 4, las plantas inspeccionadas (punto verde) y las plantas dañadas (punto rojo). Los vértices marcados pueden borrar dando un toque sobre él y seleccionando la opción "eliminar". Se puede hacer lo mismo con las plantas inspeccionadas.

V. Al terminar la exploración, presionar el botón <sup>(Figura</sup> 26). Se activará el botón **D**. El formulario se llena de la siguiente forma:

| <b>CAMPO</b>                       | <b>DESCRIPCIÓN</b>                                                                         |
|------------------------------------|--------------------------------------------------------------------------------------------|
| Estado                             | Valor por defecto en función de la cuenta de usuario.                                      |
| Municipio                          | Valor por defecto en función de la ubicación.                                              |
| Localidad                          | Escribir la localidad.                                                                     |
| Predio o productor                 | Escribir el Tipo de sitio y predio o productor.                                            |
| Programa                           | Seleccionar de la lista desplegable, en función de la<br>plaga vigilada.                   |
| Tipo de acción<br>operativa        | Valor por defecto en función de la actividad que se<br>está realizando.                    |
| Sistema de monitoreo               | Seleccionar de la lista la metodología de muestreo<br>empleada.                            |
| Hospedante                         | Seleccionar de la lista desplegable.                                                       |
| Variedad                           | Indicar la variedad (si no se conoce indicar "Se<br>desconoce").                           |
| Especie                            | Escribir nombre científico de la especie si se conoce; si<br>no, indicar "Se desconoce"    |
| Fase fenológica                    | Seleccionar la que aplique. Importante ser preciso en<br>este dato.                        |
| Edad del hospedero                 | Indicar con número la edad (en meses)                                                      |
| Plagas                             | Presionar botón y marcar la casilla de las plagas que se<br>buscaron en la exploración.    |
| Plantas                            | Valor por defecto en función de las plantas                                                |
| inspeccionadas                     | inspeccionadas durante la exploración.                                                     |
| Condición de la plaga              | Indicar si se encontró algún Sospechoso o no (No<br>encontrado)                            |
| Plantas dañadas*                   | Valor por defecto en función de las plantas dañadas<br>registradas durante la exploración. |
| Fase biológica de la<br>plaga*     | Seleccionar la que aplique. En función del campo<br>"Plagas".                              |
| Signos y Síntomas*                 | Seleccionar las que apliquen, derivado de lo que se<br>encontró durante la exploración.    |
| Número de brotes*                  | Indicar cuántos brotes se revisaron, si aplica.                                            |
| Número de individuos<br>por brote* | Indicar cuántos especímenes se encontraron en cada<br>brote, si aplica.                    |
| Severidad de daño*                 | Seleccionar la que represente el daño encontrado.                                          |
| Técnico de muestreo*               | Seleccionar la que aplique.                                                                |
| Laboratorio de<br>destino*         | Seleccionar CNRF o, en su defecto, la que indique el<br>Coordinador                        |
| Número de muestras<br>para enviar* | Indicar con número.                                                                        |
| Número de muestra*                 | Clave única para identificar la muestra a enviar.                                          |
| Comentarios                        | Detalles adicionales de la observación o muestra<br>enviada.                               |

Cuadro (Descripción de campos para r

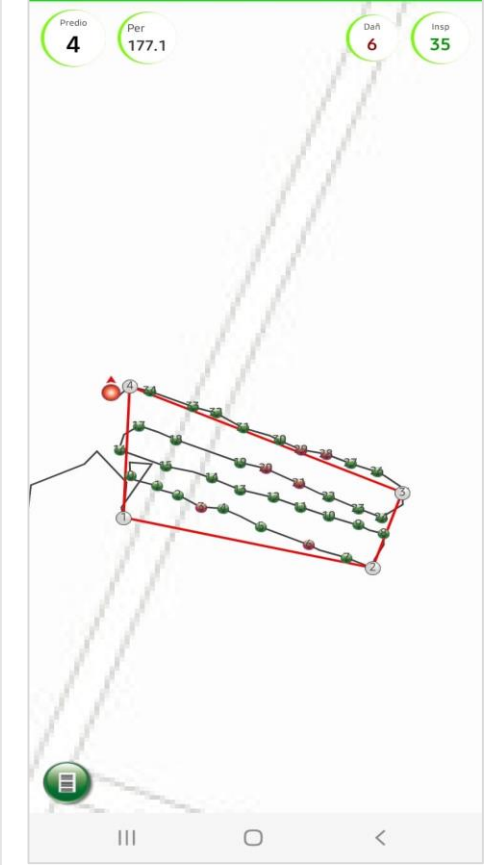

Figura 25 Vértices del Polígono.

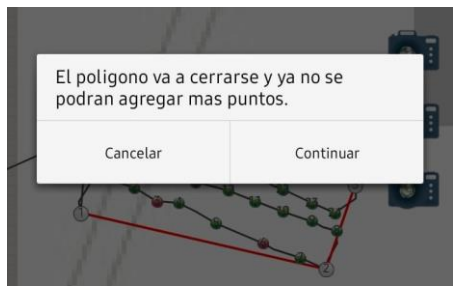

Figura 26 Cuadro de texto para confirmar el cierre del polígono.

- VI. En cuadro anterior, se indican con asterisco (\*) los campos que se deben llenar cuando se encuentre algún signo o síntoma sospechoso durante la exploración del predio (Figura 27).
- VII. Añadir las fotografías que solicita el formulario como soporte de la observación o de los signos o síntomas encontrados, si aplica.
- VIII. Una vez que se llena el formulario se debe guardar con el  $b$ otón  $\blacksquare$

Al finalizar, la observación se almacenará en el aplicativo móvil en la Lista de observaciones del menú de herramientas (1).

# <span id="page-25-0"></span>3.7.2 Exploración puntual

Este tipo de registro se realiza cuando se inspecciona una planta o grupo de plantas, y no se genera un polígono. Los pasos a seguir son:

- I. El técnico debe situarse en el lugar donde se va(n) a inspeccionar la(s) planta(s). En el aplicativo, ir a la pantalla de registro de exploraciones (Figura 24), tocar el botón  $\bullet$ para iniciar la exploración.
- II. Inmediatamente, debe tocar al botón  $\Box$ , para detener la exploración. El sistema mostrará recuadro emergente de título "Exploración sin superficie" (Figura 28).
- III. Indicar número de plantas inspeccionadas y número de plantas dañadas. Presionar "Continuar sin polígono".
- IV. Se abrirá automáticamente el formulario de registro de la observación, el cual, deberá llenar conforme al Cuadro 4.
- V. En el Cuadro 4 se indican con asterisco (\*) los campos que se deben llenar cuando se encuentre algún signo o síntoma sospechoso durante la exploración del predio.
- VI. Añadir las fotografías de los signos o síntomas encontrados que solicita el formulario como soporte de la observación, si aplica.
- VII. Una vez que se llena el formulario se debe guardar con el  $b$ otón  $\mathbb{B}$

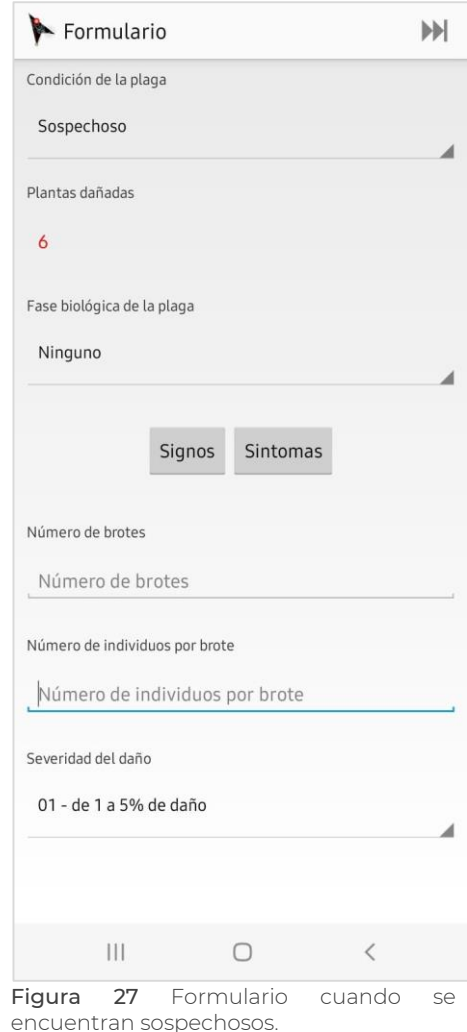

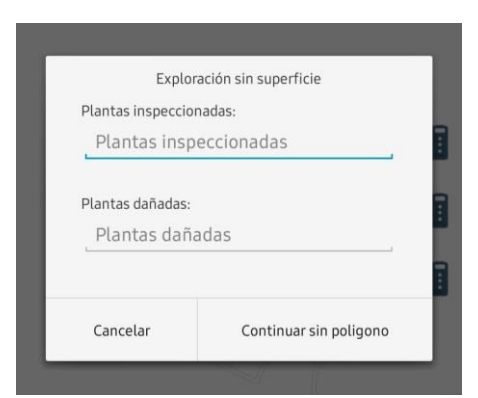

Figura 28 Registro de una exploración puntual.

#### <span id="page-26-0"></span>3.8 Problemas comunes

Algunos de los problemas más comunes que se presentan en campo con motivo de la realización de las actividades y su registro mediante el aplicativo móvil son:

 Problema: El ícono de la trampa registrada en campo permanece en amarillo.

*.*

Cuando se realiza el registro de una nueva acción operativa, es decir, se registra en campo una trampa por motivo de rotación, reubicación o fortalecimiento de la red, lo normal es que el ícono de la trampa sea de color verde (siempre que se cuente con datos móviles para cargarla al servidor SIRVEF), sin embargo, en ocasiones el ícono permanece en amarillo, lo que impide hacer revisiones a dicha trampa. Lo anterior indica que el registro está almacenado sólo en el teléfono, y no se ha podido subir al sistema.

Solución: Presione 3 segundos el botón , para activar la segunda función. Esto hace que la información del teléfono se cargue al sistema.

En caso de que lo anterior no funcione, debe comunicarlo a su Coordinador de Proyecto para que le brinden la atención correspondiente.

 Problema: Al registrar una exploración, no se muestra el Programa de la plaga vigilada.

Hay ocasiones que al momento de llenar el formulario de exploración (área de exploración o exploración puntual), el campo de Programa no muestra la lista completa a la cual se debe asignar esa observación.

Solución: Reiniciar el Smartphone. Esto puede ayudar a corregir cualquier error de inicio de la aplicación. En caso contrario, comunicarlo a su Coordinador de Proyecto.

 Problema: No se abre el formulario para registrar la revisión de una trampa.

Existen ocasiones en las cuales el formulario para el registro de una observación a trampa, no se apertura a pesar de que la distancia a la trampa es menor a 10 metros.

Solución: Es posible que el problema se deba a una mala calibración de la brújula del Smartphone, para ello, se recomienda seguir las indicaciones de calibración del equipo telefónico. En ocasiones, los días nublados o calurosos pueden afectar la precisión del GPS en el teléfono. Si el problema no se resuelve, debe notificar a su Coordinador.

#### Problema: No se envían las observaciones generadas

Sucede cuando se tiene mala recepción telefónica, no se cuenta con datos móviles o red wifi o, en su caso, se ha desactivado la acción operativa que se revisó (sin haber sincronizado previamente la cuenta del usuario).

Solución: Hacer el envío de las observaciones en una zona con buena cobertura, con servicio de datos móviles. Cuando el problema se deba a la desactivación de la trampa, debe notificar a su coordinador. Cuando el estatus indique "Enviada con errores" debe notificar inmediatamente a su coordinador, para que le de las indicaciones que correspondan.

 Problema: No puedo acceder a la cuenta de usuario con mi contraseña.

Cuando el aplicativo móvil no permita el acceso a su cuenta a pesar de colocar bien la contraseña, puede deberse a fallas en la cobertura satelital, en los datos móviles o al propio sistema. Solución: Se recomienda reiniciar el teléfono para corregir cualquier error de arranque, buscar una zona con mejor cobertura y garantizar que se tengan datos móviles. En caso de que esto no lo solucione y su cuenta se bloquee, deberá notificar a su Coordinador estatal o nacional.

# <span id="page-28-0"></span>4 Componente Web

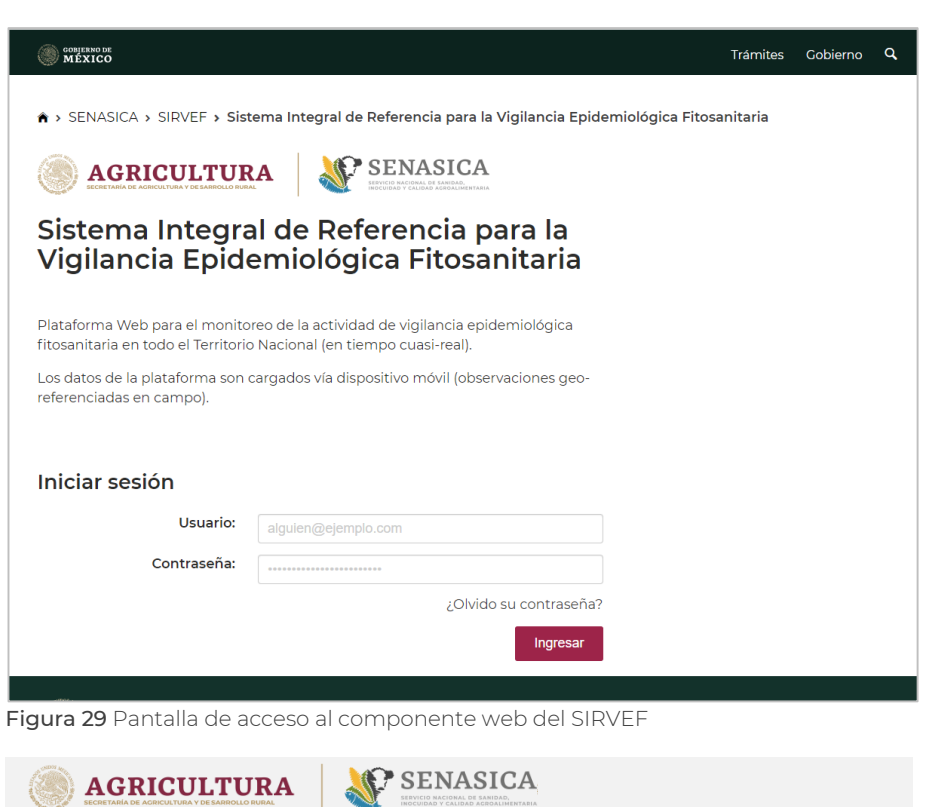

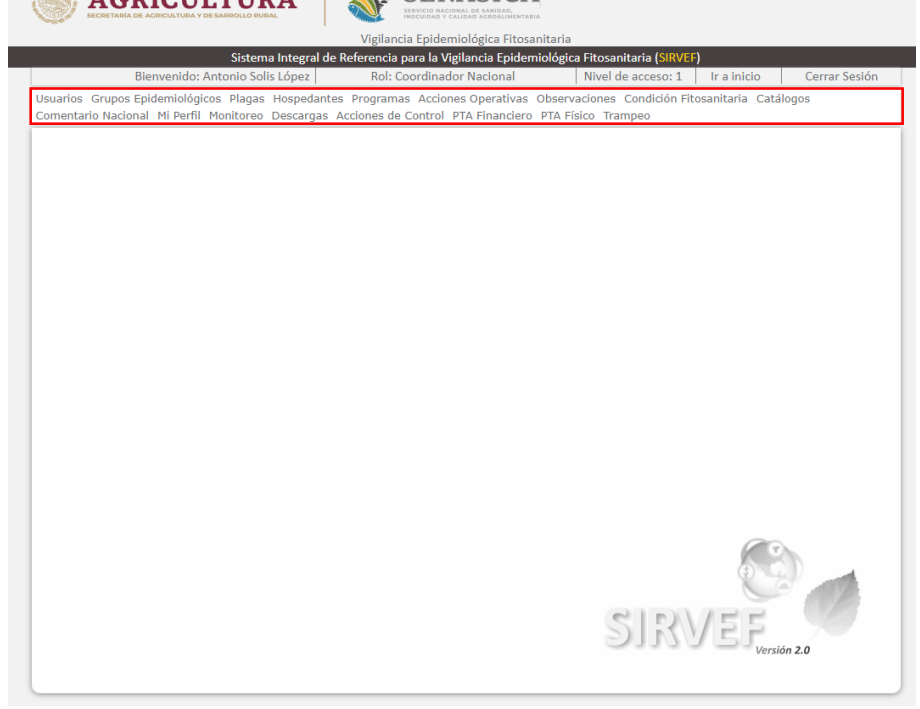

Figura 30 Pantalla de inicio de SIRVEF.

Todas las actividades que se generan en campo y que son enviadas y cargadas con éxito al servidor del SIRVEF, están disponibles para su consulta y descarga desde el componente web.

Asimismo, en la web se tienen las herramientas para consultar las trampas registradas en el sistema y las observaciones realizadas, hacer ajustes a su configuración, registrar nuevas trampas, asignaciones y reasignaciones; permite dar seguimiento en tiempo *cuasi* real de las actividades de campo; y consultar y dar de baja a usuarios.

#### La dirección de acceso al componente web es https://prod.senasica.gob.mx/SI RVEF/LoginV2.aspx

Para ingresar, es necesario colocar el usuario y contraseña proporcionados por los administradores del sistema al momento de su alta (Figura 29). El sistema bloquea la cuenta al tercer intento fallido de acceso; si sucede, debe comunicarlo a su Coordinador.

Al acceder, en la parte superior se muestran los datos del usuario, rol y nivel de acceso. Debajo, se observa la barra de menús. Estos varían de acuerdo al rol y nivel de acceso de la cuenta (Figura 30).

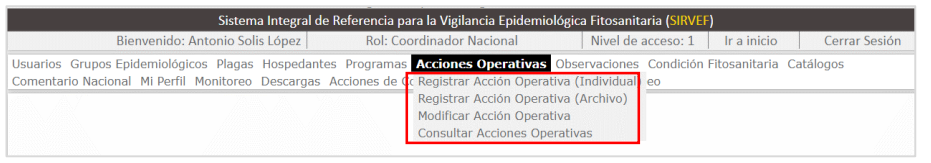

Figura 31 Menú de Acciones operativas.

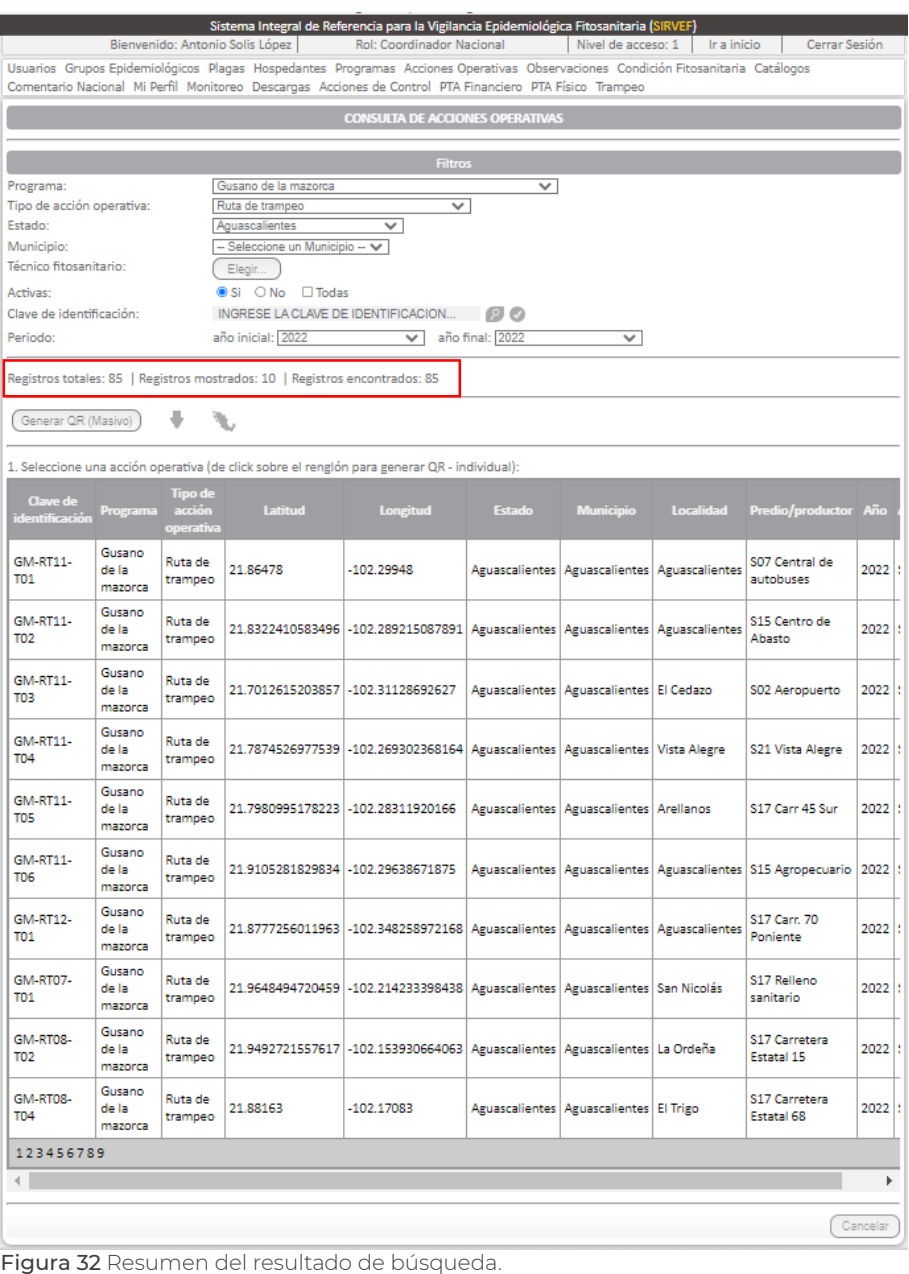

Al navegar en la plataforma, se presentan diversos botones en el apartado de filtros, para los cuales se describen sus funciones a continuación:

- Permite descargar en formato Excel la bitácora de observaciones, acciones operativas, o registros de no revisión (Limitantes)
- Muestra en un mapa el resultado de la búsqueda realizada.
- Generar QR (Masivo) Crea un archivo con los QR de las acciones operativas buscadas, para su impresión.
- **Buscar una acción** operativa, observación, registro de no revisión o mantenimiento, según la clave ingresada.
- Buscar todas las acciones operativas/observaciones según la clave ingresada.
- **CONSULARY** Realizar la búsqueda de acciones operativas, observaciones, registros de no revisión o mantenimientos, conforme a los filtros establecidos.

#### <span id="page-29-0"></span>4.1 Menú acciones operativas

Contiene las herramientas para hacer el registro de una o varias trampas (registro individual o registro masivo), su consulta y modificación (Figura 31).

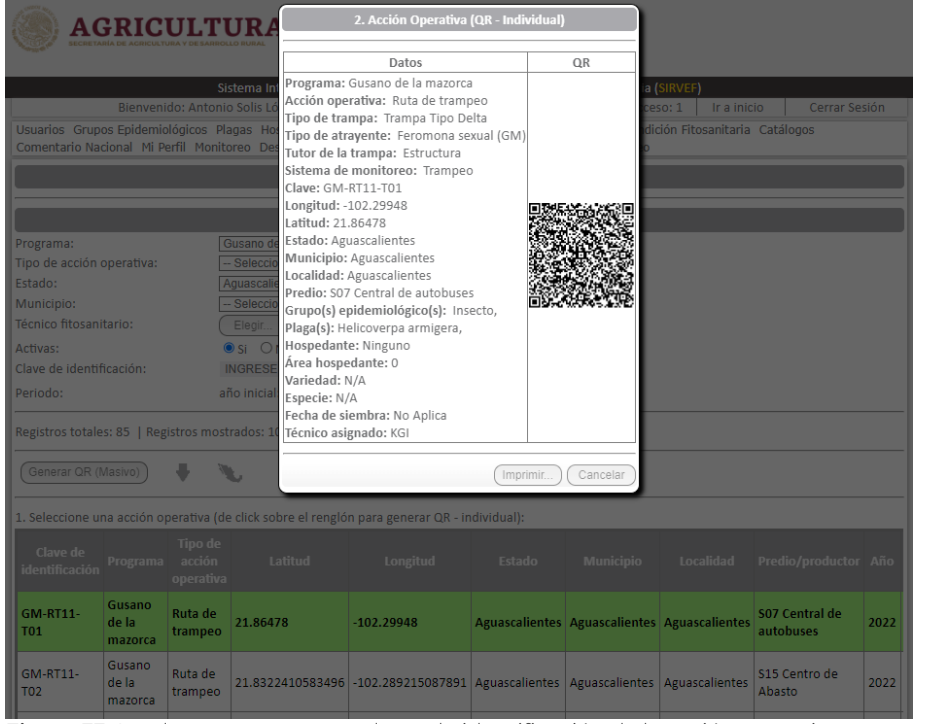

Figura 33 Cuadro emergente con datos de identificación de la acción operativa.

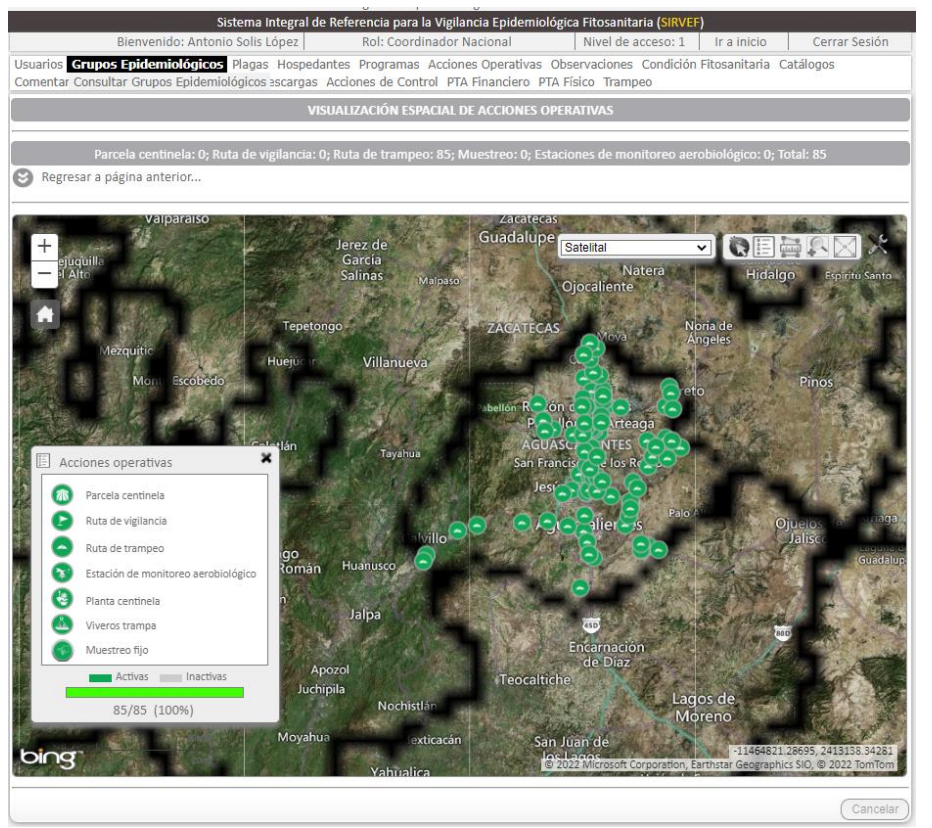

Figura 34 Desplegado de acciones operativas.

#### <span id="page-30-0"></span>4.1.1 Consultar acciones operativas

Permite hacer búsqueda y descarga de toda acción operativa registrada en el sistema:

- i. Seleccionar Programa (opcional)
- ii. Seleccionar Tipo de acción operativa (opcional)
- iii. Seleccionar Estado y Municipio (opcional)
- iv. Indicar Técnico fitosanitario (opcional)
- v. Marcar casilla Activas. Permite elegir entre acciones operativas activas, inactivas o ambas.
- vi. Clave de identificación. De escritura libre, es opcional.
- vii. Periodo. Indicar el año de inicio y el año final para la búsqueda de acciones operativas. Clic en ícono 2.

Debajo de los filtros se muestra el resumen del resultado de la búsqueda (Figura 32). Se pueden descargar los QR de las acciones operativas buscadas para su impresión, con el botón (Generar QR (Masivo), o hacerlo de forma individual seleccionando la trampa deseada para visualizar el cuadro emergente con los datos de identificación de la misma (Figura 33).

Con el botón se pueden proyectar espacialmente las acciones operativas (Figura 34).

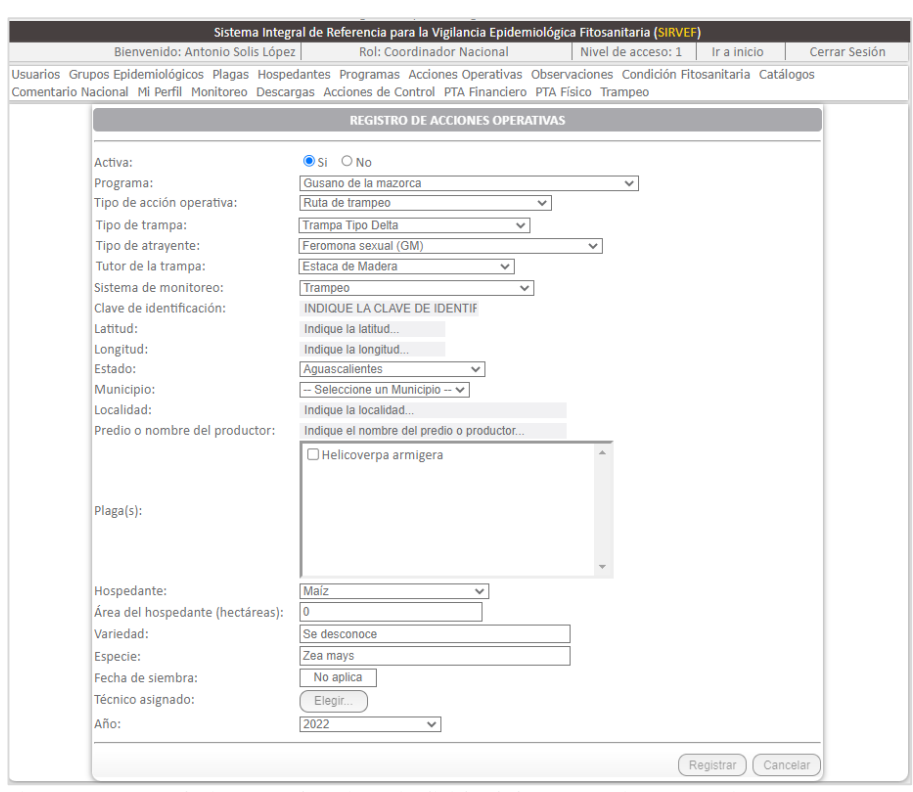

Figura 35 Formulario para el registro individual de una acción operativa.

Cuadro 5 Descripción de campos para el registro individual de una acción operativa, con énfasis en trampas.

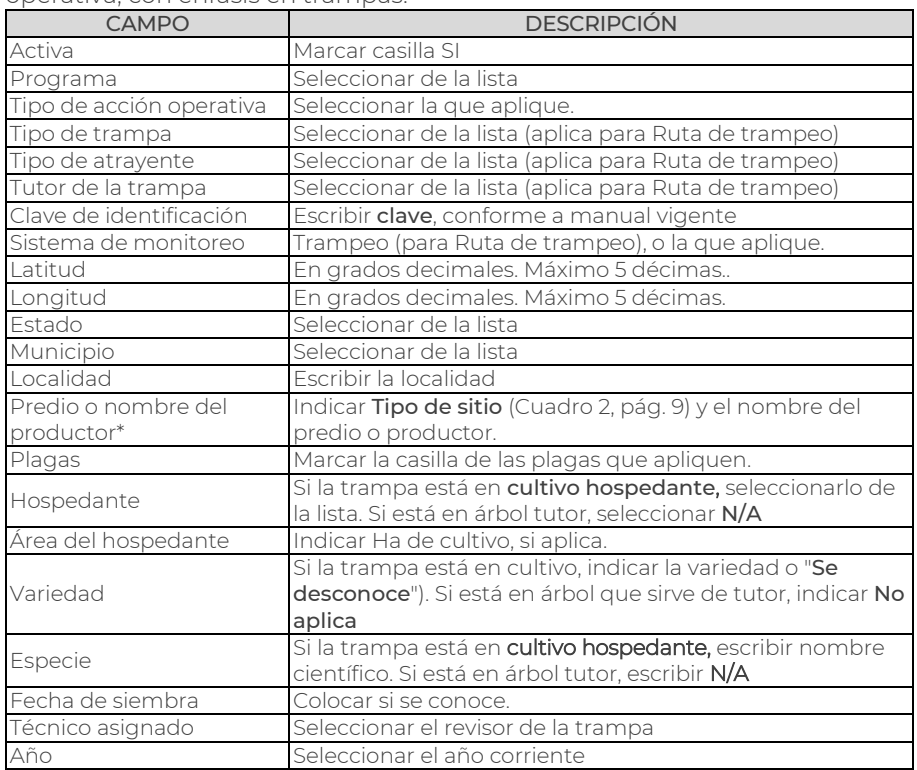

### <span id="page-31-0"></span>4.1.2 Registrar acción operativa

Existen dos modalidades para hacer el registro de una acción operativa: individual y por archivo (masivo).

#### a) Individual

Consiste en el llenado de un formulario similar al que despliega el aplicativo móvil, pero con algunas variantes (Figura 35):

- i. En formulario, marcar siempre "Activa: Si".
- ii. Para el llenado de los demás campos, leer Cuadro 5.
- iii. Al terminar el formulario, dar clic en Registrar.

Los campos a llenar pueden variar de acuerdo al tipo de acción operativa que se registra.

Es importante mencionar que toda acción operativa debe tener indicado el tipo de sitio donde está instalada. Revisar Cuadro 2, (pág. 9).

#### b) Archivo (Carga masiva)

Cuando se tienen varias acciones operativas que subir al sistema, se tiene la opción de hacerlo de forma masiva a través de un archivo Excel. Para ello, se debe ir al menú Acciones operativas / Registrar acción operativa (Archivo) (Figura 36).

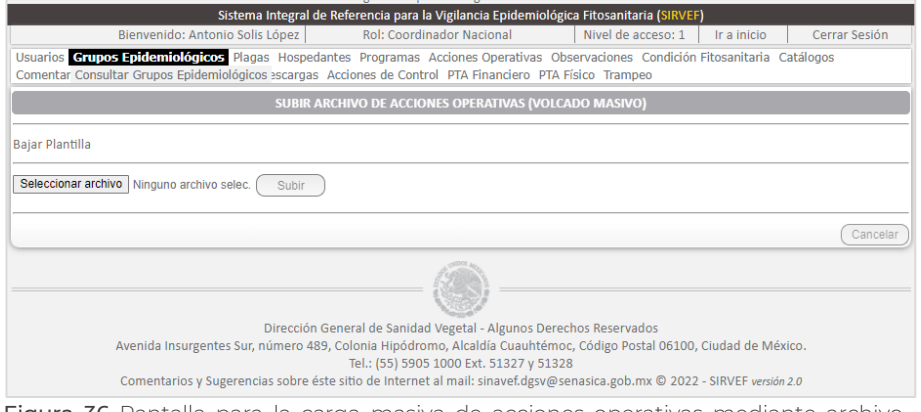

Figura 36 Pantalla para la carga masiva de acciones operativas mediante archivo Excel.

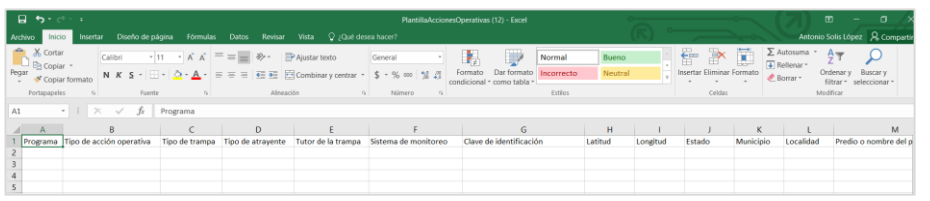

Figura 37 Plantilla Excel para la carga masiva de acciones operativas.

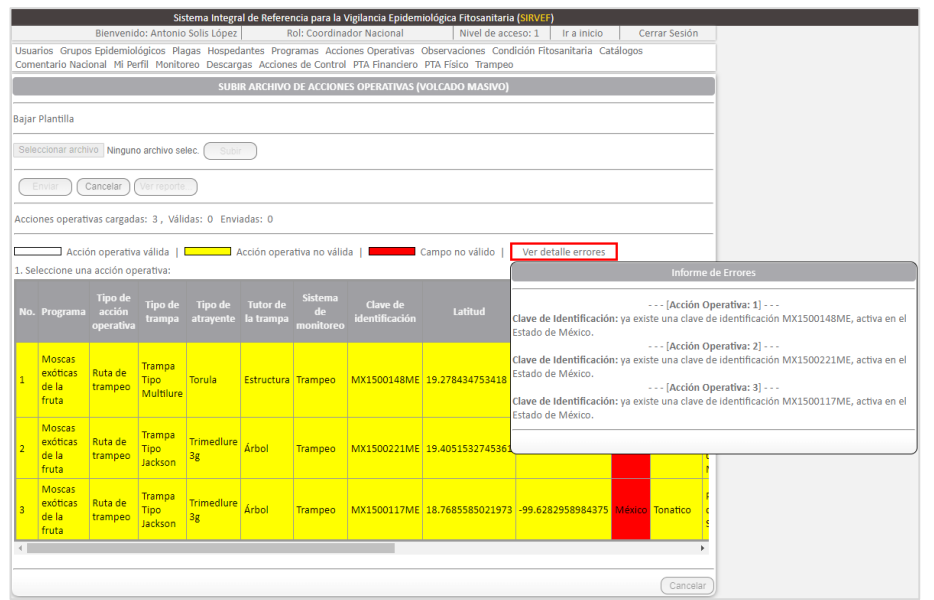

Figura 38 Pantalla de la vista preliminar de las acciones operativas a cargar masivamente.

El procedimiento es el siguiente:

- I. Clic en Bajar plantilla. Esto descargará una plantilla en formato Excel.
- II. Los encabezados de las columnas son los mismos que se presentan en Cuadro 5, excepto el campo Activa, los campos se llenan de la misma forma que en proceso individual. Se debe respetar el formato de celda por defecto de la plantilla. Guardar plantilla (Figura 37).
- III. En SIRVEF, dar Clic en Seleccionar archivo, buscar y seleccionar la plantilla trabajada.
- IV. Clic en Subir. El sistema mostrará una vista preliminar de las acciones operativas que se quieren cargar, previo a subirlas definitivamente. En dicho listado se indican en color amarillo aquellas que presentan algún error en su información. Se pueden corregir los datos dando clic en ellos, o bien, Cancelar la carga para modificar la plantilla Excel y reiniciar el proceso (Figura 38).
- V. Cuando no haya registros erróneos, dar clic en Enviar. Con esto, se finaliza la carga.
- VI. Como respaldo, se recomienda descargar el informe de la carga realizada (Ver reporte).

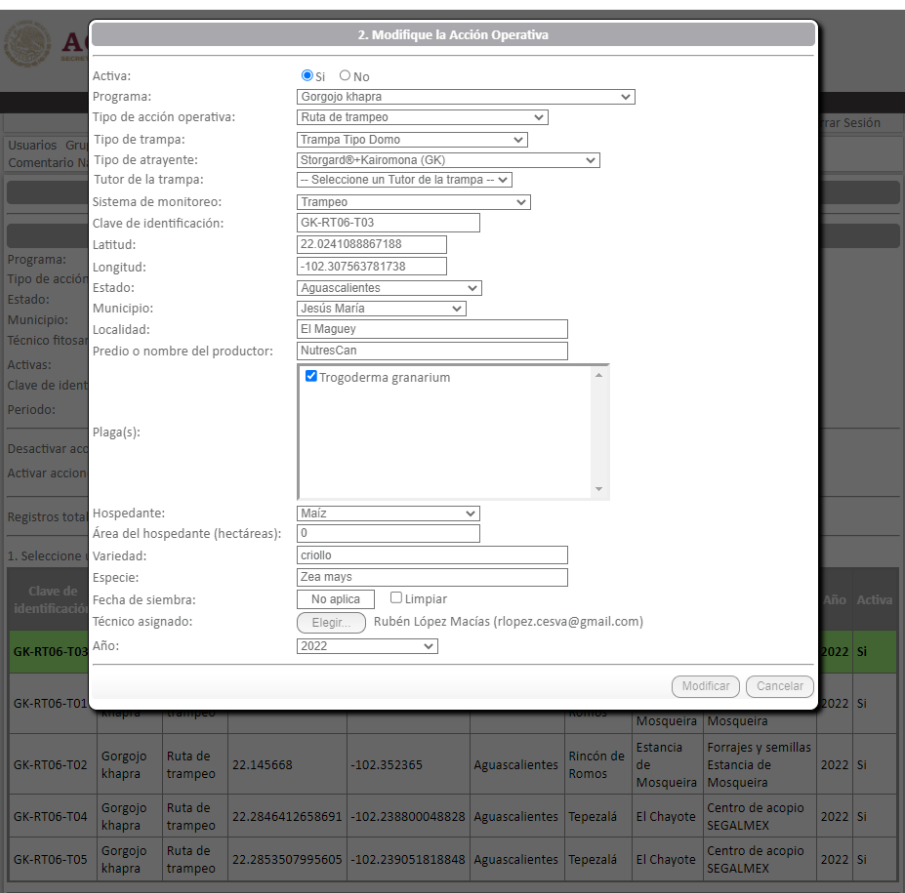

Figura 39 Menú de modificación de la acción operativa.

#### <span id="page-33-0"></span>4.1.3 Modificar acción operativa

Para modificar una acción operativa debe hacerse la búsqueda los filtros. Al dar clic se abre un cuadro con los datos de identificación de la trampa que pueden ser modificados. Sin embargo, se sugiere no hacer ajustes desde esta ventana. Cualquier cambio requerido, deberá consultarse al Coordinador Nacional (Figura 39).

Las modificaciones a las acciones operativas pueden hacerse en cualquiera de los datos de identificación. Sin embargo, es importante destacar que estos cambios repercuten en las observaciones que tienen asociadas, pudiendo ocasionar pérdida de información o su alteración. Por tal motivo, no deben realizarse modificaciones si no se tiene autorización de la Unidad Responsable (UR).

Una de las modificaciones más comunes tiene que ver con la activación o inactivación de una acción operativa, que es requerida cuando se realiza rotación o reubicación. En estos casos, el técnico debe registrar la acción operativa desde campo. Esta operación puede generar duplicidad de la acción operativa, por lo que la UR deberá determinar el responsable de la desactivación de las acciones pasadas. De la misma forma, cuando se quiere reasignar una trampa de un técnico a otro, ésta debe darse de baja en el sistema y registrase nuevamente asignándose al nuevo revisor.

Hay botones para Desactivar o Activar de manera masiva, que tiene efecto sobre todo el resultado de la búsqueda.

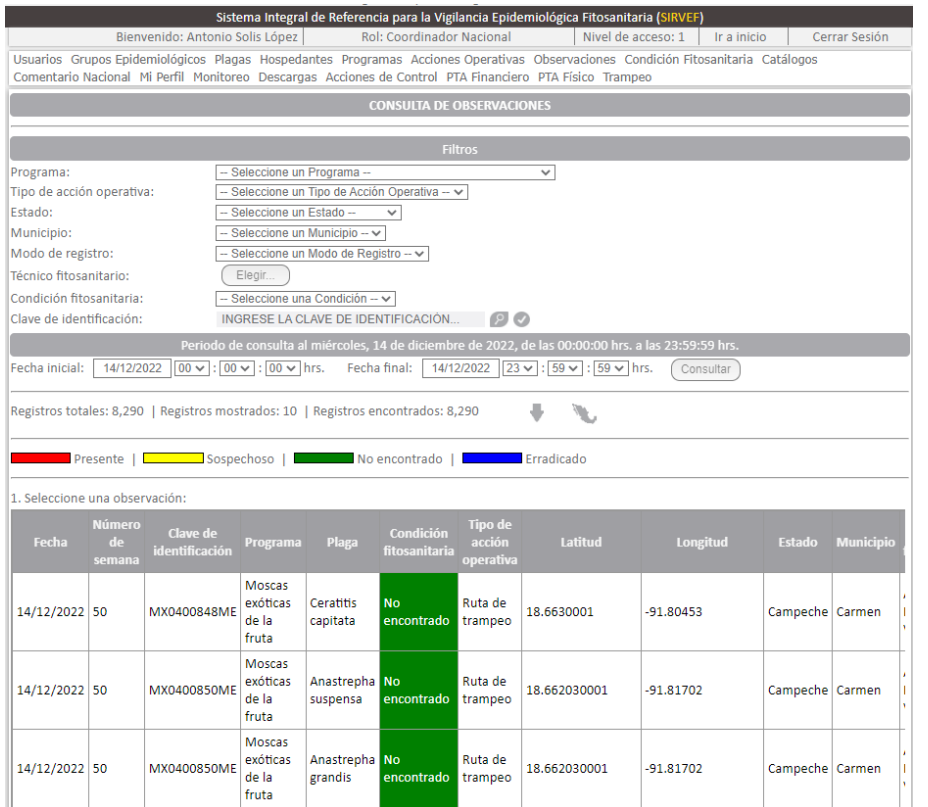

Figura 40 Ventana de consulta de observaciones.

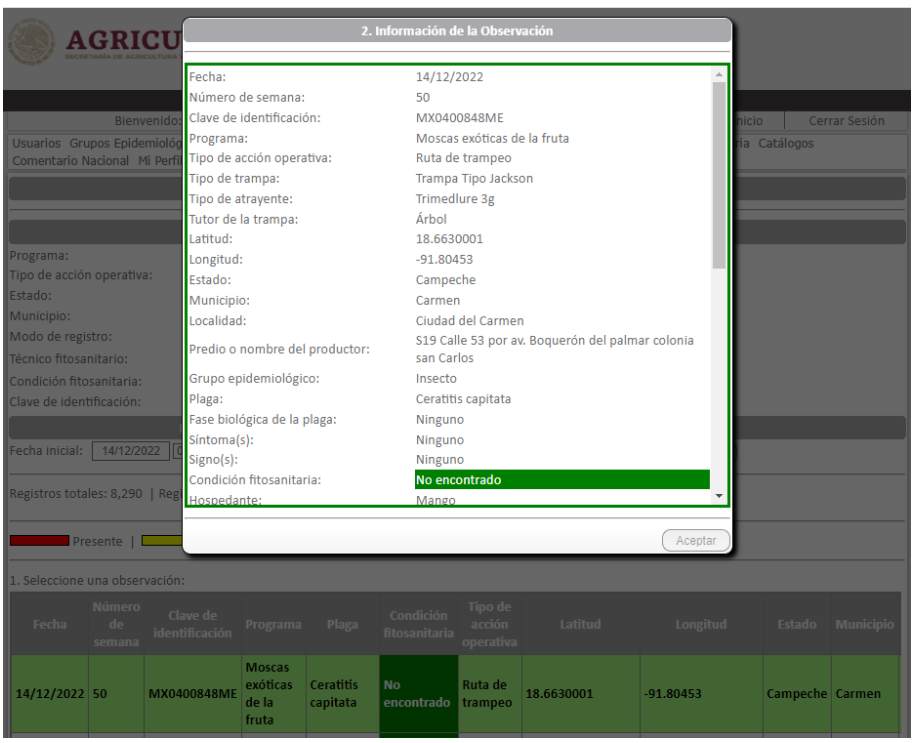

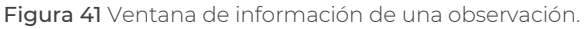

#### <span id="page-34-0"></span>4.2 Menú observaciones

Las observaciones refieren a los registros que derivan de la revisión de trampas, exploraciones a sitios, u otras actividades inherentes a la vigilancia de plagas. Similar a las acciones operativas, éstas se pueden consultar, modificar y registrar (individual o masivo) para un periodo determinado.

#### <span id="page-34-1"></span>4.2.1 Consulta de observaciones

Mediante los filtros de búsqueda se facilita la consulta, se puede realizar la descarga de la bitácora de observaciones para su revisión y análisis. Como ejemplo se describe el procedimiento de consulta de observaciones derivadas del trampeo contra Moscas exóticas:

- i. Seleccionar Programa Moscas exóticas de la fruta.
- ii. Seleccionar Ruta de trampeo.
- iii. Indicar Estado y municipio, si se requiere. En su defecto, la búsqueda arrojará información a nivel nacional.
- iv. Seleccionar Modo de registro. Permite descartar registros realizados por carga masiva, Dispositivo móvil o formulario web. En su defecto, mostrará observaciones de las tres modalidades.
- v. Elegir nombre del técnico, si aplica.
- vi. Indicar Clave de identificación, si se requiere.
- vii. Indicar el periodo de consulta (Figura 40). Clic en Consultar.

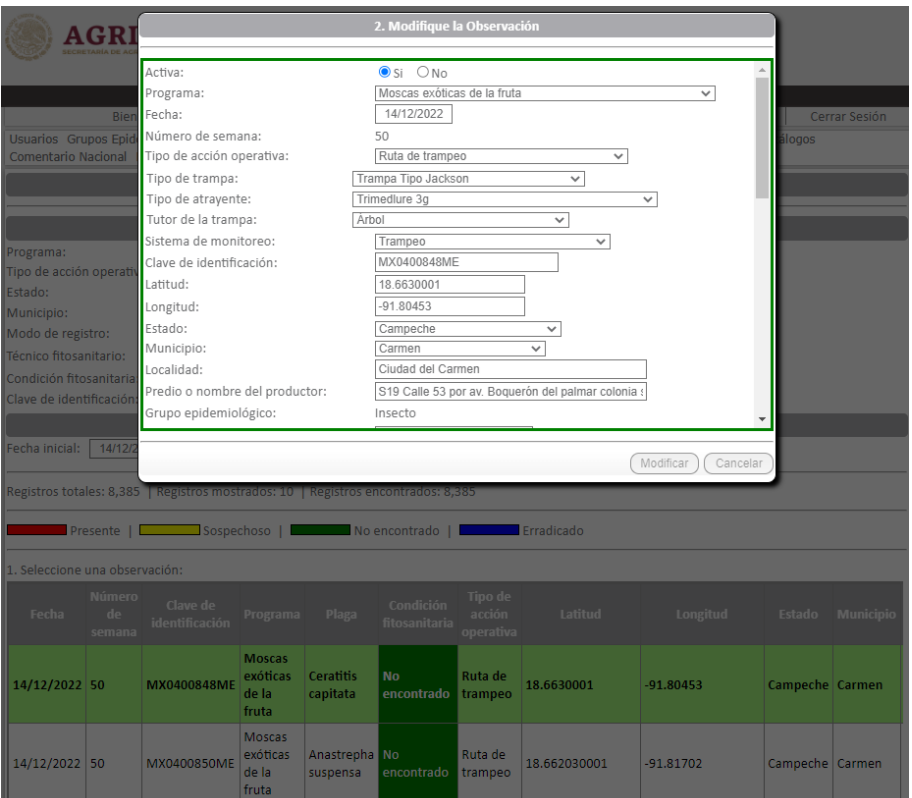

Figura 42 Ventana de modificación de observaciones.

La bitácora puede descargarse con el botón , para su revisión y análisis correspondiente, o proyectarse espacialmente con el botón **.** Al hacer clic en cualquier observación que haya resultado de la búsqueda realizada, se abre una ventana con la información detallada de la misma (Figura 41).

#### <span id="page-35-0"></span>4.2.2 Modificación de observaciones

Esta herramienta está disponible solo para cuentas de usuario con nivel 1.

La búsqueda se realiza a través de los filtros, similar a la consulta de observaciones.

Una vez que se despliegan las observaciones, se debe seleccionar una de ellas para hacer la modificación de la información que corresponda (Figura 42).

A diferencia de las modificaciones a las acciones operativas, los cambios que se ejecuten en la observación no repercuten en la configuración de la acción operativa.

Es importante mencionar que cualquier modificación requerida, deberá tener el visto bueno de la coordinación del PVEF.

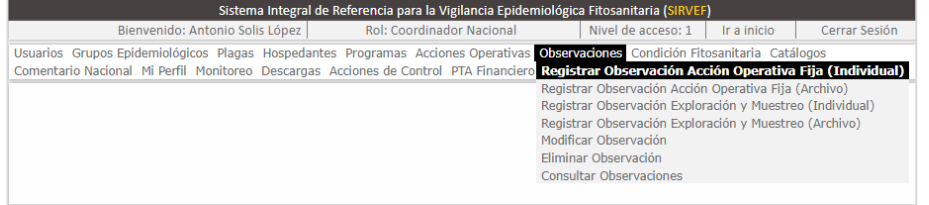

Figura 43 Herramientas para la consulta, registros, modificación y eliminación de observaciones desde la web.

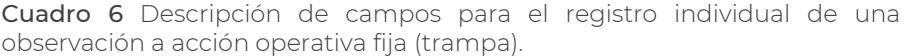

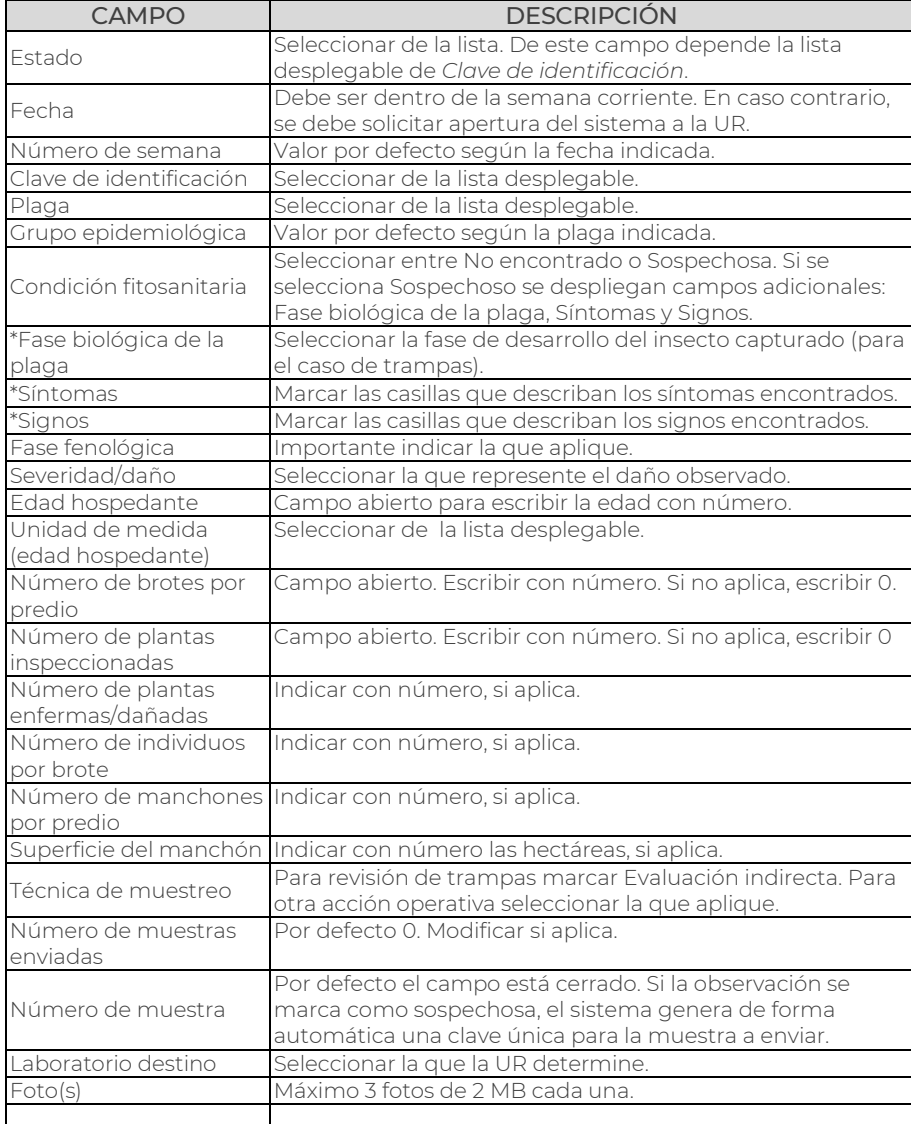

#### <span id="page-36-0"></span>4.2.3 Registro de observaciones

Si bien, el objetivo del aplicativo móvil es que toda actividad de vigilancia se registre directamente desde campo, se pueden presentar ocasiones donde sea necesario hacer la carga vía web, con previa validación del Coordinador Nacional a cargo.

Para esto, se tienen dos modalidades de registro: individual y por archivo (masivo); con algunas diferencias en el formulario y plantilla a usar para revisión de trampas y exploraciones realizadas (Figura 43).

La carga de observaciones vía web está disponible para registros que correspondan a la semana corriente. Las semanas abarcan de domingo a sábado, siendo éste el último día disponible para subir información.

a) Registrar observación a acción operativa fija (trampa) de forma individual

El procedimiento es el siguiente:

I. Ir a Observaciones / Registrar observación Acción Operativa Fija (individual). Se abre formulario de registro. Cuando se registra una observación Sospechosa, se despliegan campos adicionales (recuadro verde) y requiere la adición de fotografías. En la Figura 44 se ejemplifica el registro de una observación sospechosa para una trampa de Gusano de la mazorca.

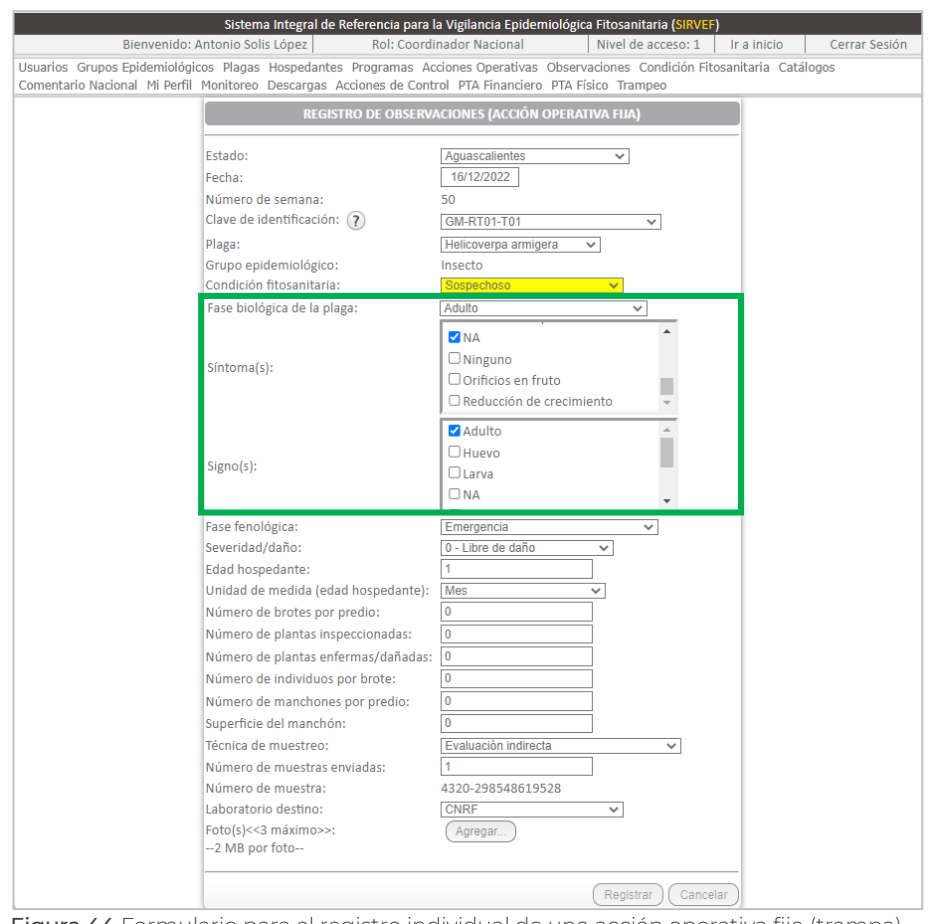

Figura 44 Formulario para el registro individual de una acción operativa fija (trampa)..

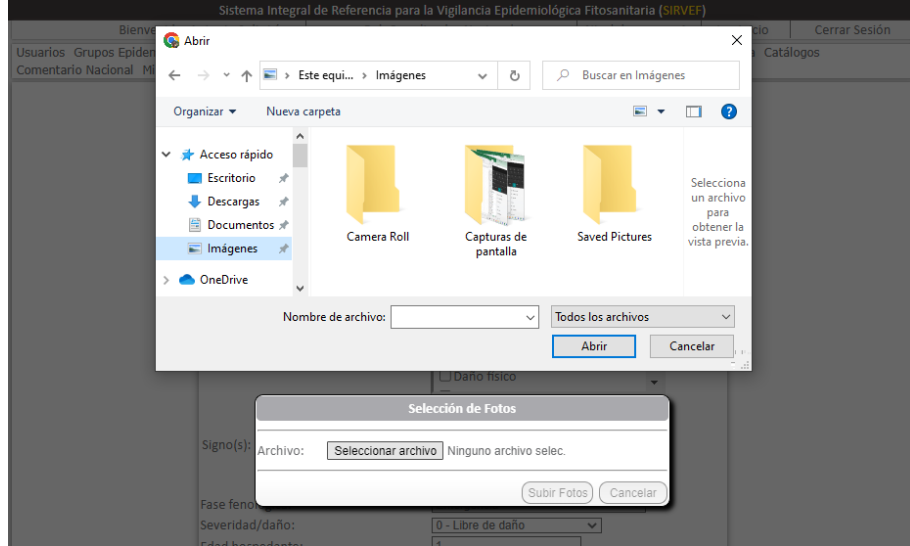

Figura 45 Ventana para cargar fotografías al formulario de registro individual de una observación a una acción operativa fija.

- II. El formulario presenta campos con listas desplegables que pueden variar de acuerdo a los valores que se ingresen en cada uno.
- III. En el Cuadro 6 se indica la descripción para el llenado del formulario.
- IV. Una vez que se ingresó toda la información, se deben añadir las fotografías cuando se registre una observación como Sospechosa. Dar clic en botón Agregar, en ventana emergente Seleccionar archivo (fotografía) y Subir fotos (Figura 45). Omitir si no es el caso.
- V. Para finalizar el registro, dar clic en Registrar. Se mostrará un mensaje indicando que la observación se cargó exitosamente.

Las observaciones cargadas por esta modalidad quedarán etiquetadas como Formulario web, esto se aprecia en la columna de Modo de Registro, cuando se hace búsqueda vía web o se descarga la bitácora en formato Excel.

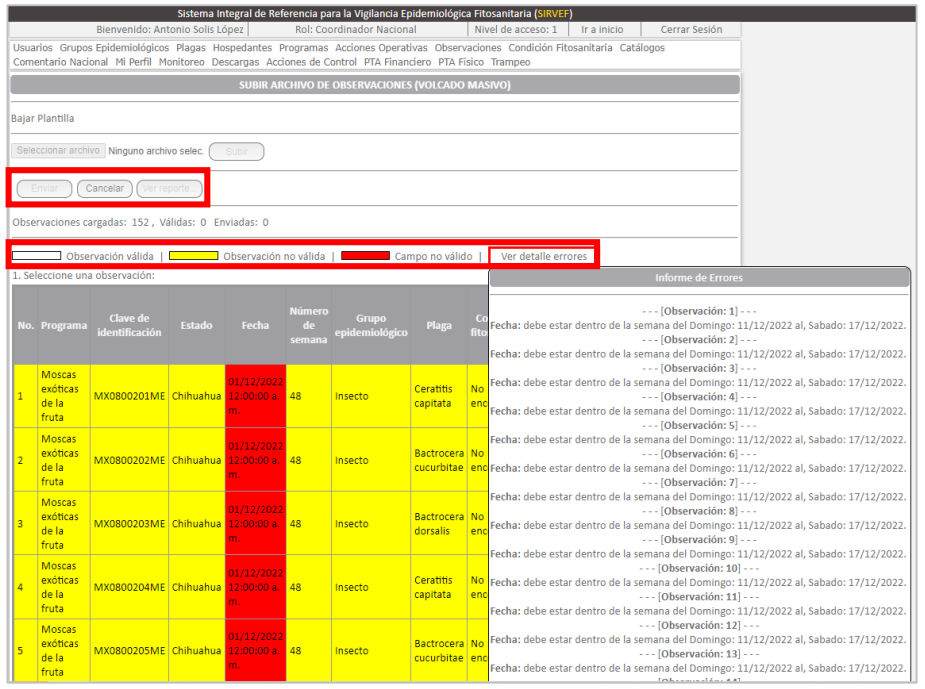

Figura 46 Ventana para la carga masiva de observaciones.

Cuadro 7 Estatus de las observaciones pre visualizadas en ventana de carga masiva.

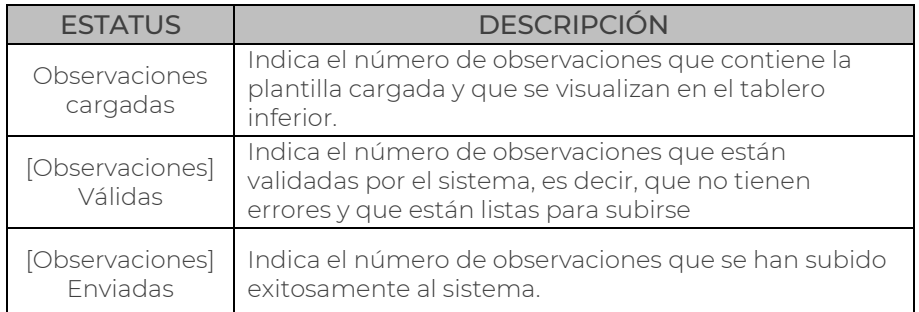

#### b) Registrar observación a acción operativa fija (trampa) por archivo

El procedimiento es el siguiente:

- I. Ir a Observaciones / Registrar observación Acción Operativa Fija (Archivo). Se abre ventana de carga masiva.
- II. Clic en Bajar plantilla. Se descarga plantilla Excel con diversos encabezados.
- III. La información que solicita la plantilla debe llenarse conforme se indica en Cuadro 6, con excepción del campo Grupo epidemiológico, el cual no se solicita, pero con la adición de Programa, para el cual se deberá escribir tal cual como aparece en SIRVEF. La columna Foto(s) deberá quedar vacía; su adición deberá realizarse manualmente mediante el menú Observaciones/ Modificar observación.
- IV. Una vez que se tiene la plantilla completa, en ventana de carga masiva se deberá dar clic en botón Seleccionar archivo, y después en Subir.
- V. El sistema indica el número de observaciones, según su estatus, para el proceso de carga. Se observan tres botones con funciones de Enviar, Cancelar y Ver reporte; debajo de estos se indica el estatus de las observaciones que se quiere cargar, así como, el tablero de pre visualización de todas las observaciones que se desean cargar, y permite hacer la corrección de los errores que el sistema detecte en cada una de ellas (Figura 46 y Cuadro 7).

En la Figura 47 se observan aquellos registros que pueden

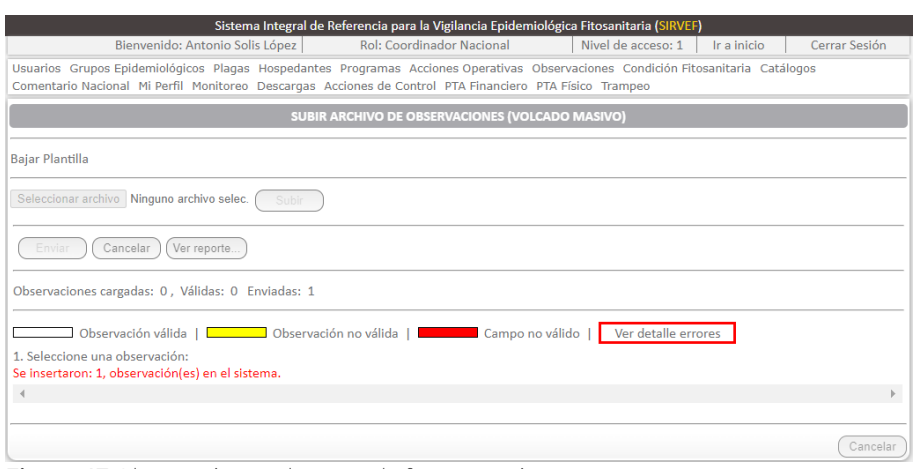

Figura 47 Observaciones al cargar de forma masiva.

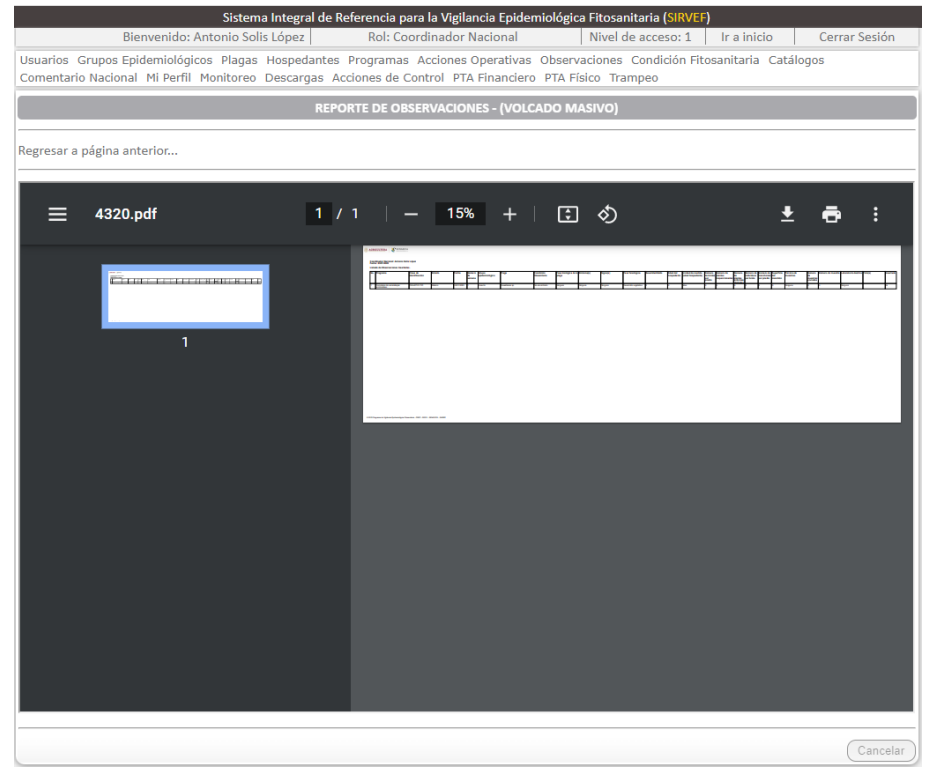

Figura 48 Reporte de las observaciones cargadas.

cargarse (blanco: observación válida), los que deben ser corregidos (amarillo: observación no válida) y el campo específico del error (Rojo: campo no válido). Las modificaciones se pueden realizar haciendo clic en la observación. Cuando todas las observaciones sean válidas (blanco), dar clic en Enviar.

VI. El sistema indicará que las observaciones se han cargado exitosamente. Se recomienda descargar el reporte en PDF como evidencia del proceso (Figura 48).

Las observaciones cargadas por esta modalidad quedarán etiquetadas como Carga masiva, se aprecia en la columna de Modo de Registro, cuando se hace búsqueda o descarga de la bitácora.

#### c) Registrar observación de Exploración y muestreo, individual

Se utiliza para registrar actividades de exploración puntual o de superficie (área de exploración). La carga se realiza de la siguiente forma:

I. Ir a Observaciones/ Registrar Observación Exploración y Muestreo (Individual). Se abre formulario de registro.

Los campos de información se llenan conforme se indica en el Cuadro 8.

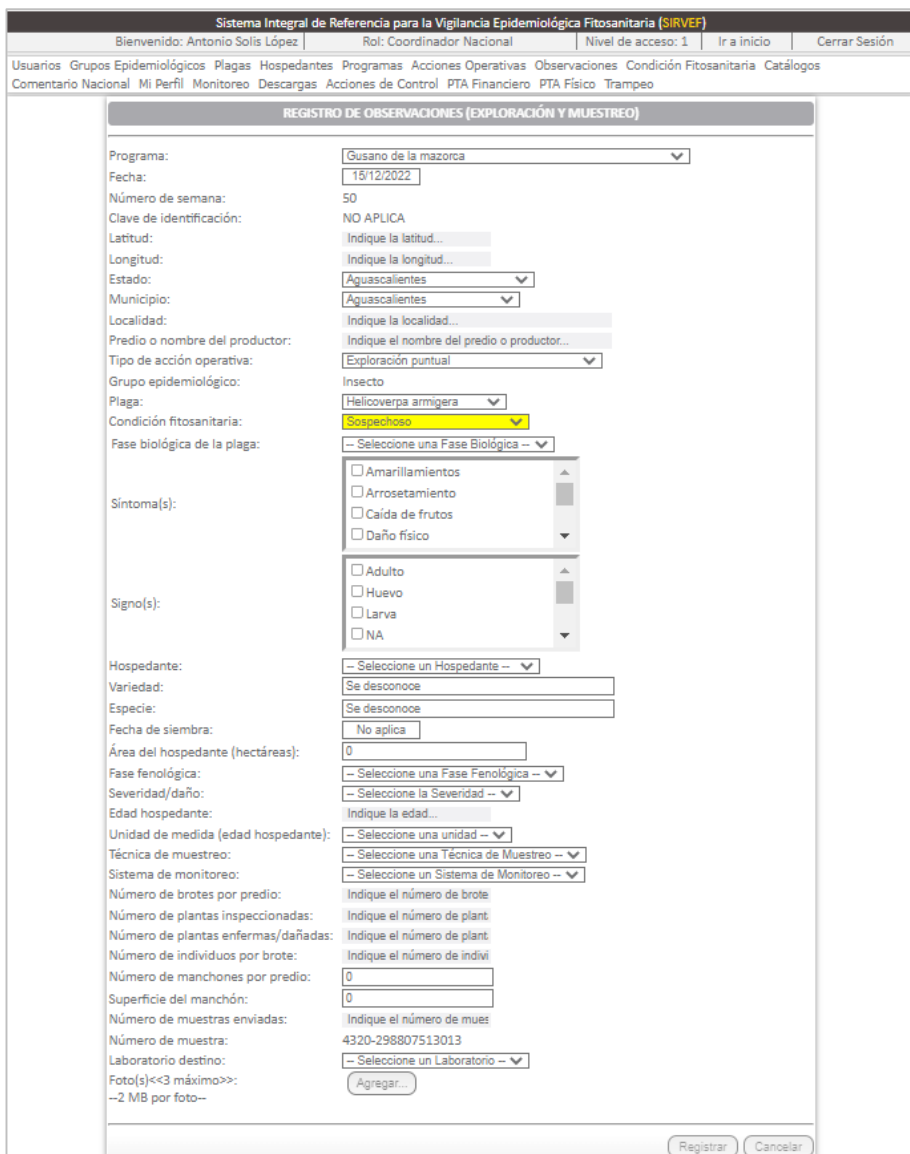

Figura 49 Formulario para el registro individual de una observación de exploración.

- II. Cuando el registro corresponde a una observación Sospechosa, se activan 3 campos adicionales: Fase biológica de la plaga, Síntomas y signos. (Figura 49), cargar hasta 3 fotografías de los signos o síntomas encontrados.
- III. Finalizar haciendo clic en Registrar.

Las observaciones cargadas por esta modalidad quedarán etiquetadas como Formulario web, esto se aprecia en la columna de Modo de Registro, cuando se hace búsqueda vía web o se descarga la bitácora en formato Excel.

d) Registrar observación Exploración y muestreo por archivo (volcado masivo)

Para la carga masiva de observaciones de exploración, se requiere elaborar una base de datos con los datos de identificación. El proceso es el siguiente:

- I. Ir a Observaciones/ Registrar Observación Exploración y Muestreo (Archivo). Se abre ventana para volcado masivo de observaciones.
- II. Descargar plantilla
- III. En plantilla, llenar las columnas de información con base en el Cuadro 8. No aparecen los campos Clave de identificación y Grupo epidemiológico.

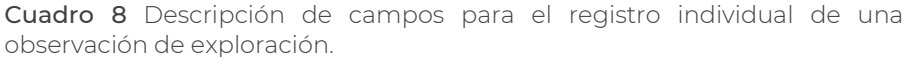

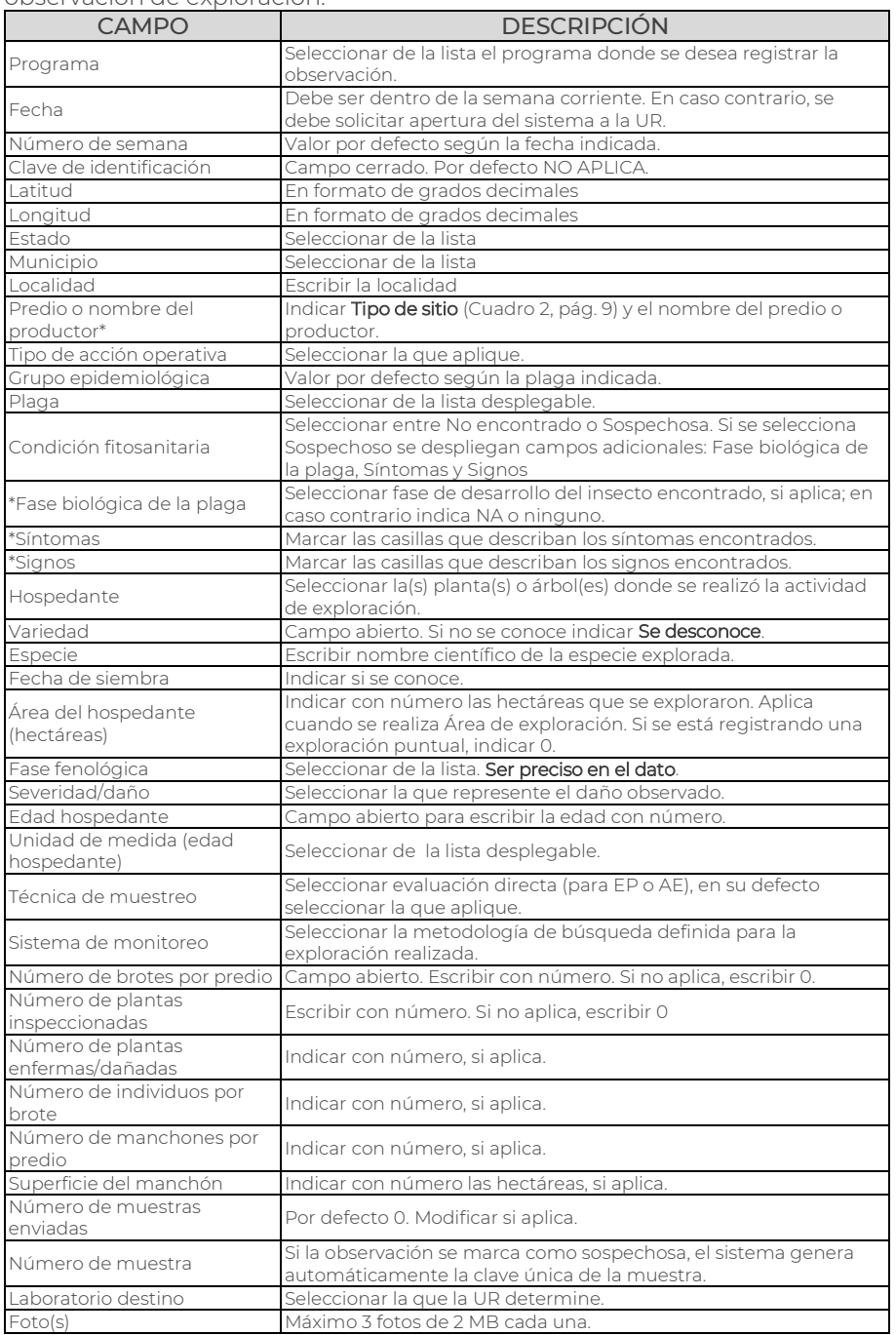

Nota: Los asteriscos indican los campos que se despliegan al marcar la muestra como sospechosa.

Los campos Síntomas, Signos, Número de brotes por predio, Número de plantas inspeccionadas, Número de plantas enfermas/dañadas, número de individuos por brote, Número de manchones por predio, Superficie del manchón, Número de muestras enviadas y Área del hospedante, pueden quedar en 0 (cero), para cuando no apliquen.

- IV. Guardar plantilla en ubicación conocida.
- V. Para completar la carga, seguir las indicaciones descritas a partir del numeral IV para Registrar observación a acción operativa fija (trampa) por archivo.

Las observaciones cargadas por esta modalidad quedarán etiquetadas como Carga masiva, esto se aprecia en la columna de Modo de Registro, cuando se hace búsqueda vía web o se descarga la bitácora en formato Excel.

|                                                                                                    |                          |                                                                                                    |                              | ELIMINACIÓN DE OBSERVACIONES                                                                                                    |                    |                            |                                       |                                       |                  |
|----------------------------------------------------------------------------------------------------|--------------------------|----------------------------------------------------------------------------------------------------|------------------------------|----------------------------------------------------------------------------------------------------|--------------------|----------------------------|---------------------------------------|---------------------------------------|------------------|
|                                                                                                    |                          |                                                                                                    |                              | Filtros                                                                                                    |                    |                            |                                       |                                       |                  |
| Programa:                                                                                                    |                          | -- Seleccione un Programa --                                                                                  |                              |                                                                                                    |                    | v                          |                                       |                                       |                  |
| Tipo de acción operativa:                                                                                                    |                          | -- Seleccione un Tipo de Acción Operativa -- V                                                                |                              |                                                                                                    |                    |                            |                                       |                                       |                  |
| Estado:                                                                                                    |                          | -- Seleccione un Estado --                                                                                    |                              | ×.                                                                                                    |                    |                            |                                       |                                       |                  |
| Municipio:                                                                                                    |                          | -- Seleccione un Municipio -- V                                                                               |                              |                                                                                                    |                    |                            |                                       |                                       |                  |
| Modo de registro:                                                                                                    |                          | - Seleccione un Modo de Registro -- V                                                                         |                              |                                                                                                    |                    |                            |                                       |                                       |                  |
| Técnico fitosanitario:                                                                                                    |                          | Elegir.                                                                                                    |                              |                                                                                                    |                    |                            |                                       |                                       |                  |
| Condición fitosanitaria:                                                                                                    |                          | -- Seleccione una Co                                                                                          |                              | 2. Elimine la Observación                                                                                                    |                    |                            |                                       |                                       |                  |
| Clave de identificación:                                                                                                    |                          | <b>INGRESE LA CLAVE</b>                                                                                       |                              |                                                                                                    |                    |                            |                                       |                                       |                  |
| 19/12/2022<br>Fecha inicial:<br>Registros totales: 521   Registros mostrados: 10   Registros<br>Presente   E<br>1. Seleccione una observación:<br>Número | Clave de                 | Periodo de consulta al l<br>$\boxed{00 \vee \vdots \boxed{00 \vee \vdots \boxed{00 \vee}}$ hrs.<br>Sospechoso |                              | ¿Realmente desea eliminar la observación:<br>Fecha: 19/12/2022,<br>Clave de identificación: GOH-RT16-T185.<br>Programa: Gusano oriental de la hoja,<br>Plaga: Spodoptera litura,<br>Tipo de acción operativa: Ruta de trampeo,<br>Punto: (17.99821, -93.36358),<br>Estado: Tabasco.<br>Municipio: Cárdenas? | Eliminar           | $59 \vee$ hrs.<br>Cancelar | hrs. a las 23:59:59 hrs.<br>Consultar |                                       |                  |
| Fecha<br>$d_{\rm P}$<br>semana                                                                                                    | identificación           | Programa                                                                                                    |                              |                                                                                                    | operativa          | itud                       | Longitud                              | Estado                                | Municip          |
| 19/12/2022 51                                                                                                    | GOH-RT16-<br><b>T185</b> | Gusano<br>oriental de<br>la hoja                                                                              | Spodoptera No<br>litura      | encontrado                                                                                                    | Ruta de<br>trampeo | 17.99821                   | $-93.36358$                           | Tabasco                               | <b>Cárdena</b>   |
| 19/12/2022 51                                                                                                    | GM-RT16-T235             | Gusano de<br>la mazorca                                                                                       | Helicoverpa No<br>armigera   | encontrado                                                                                                    | Ruta de<br>trampeo | 17.99835                   | $-93.37391$                           | <b>Tabasco</b>                        | Cárdenas         |
| 19/12/2022 51                                                                                                    | MX3001547MF              | <b>Moscas</b><br>exóticas de<br>la fruta                                                                      | <b>Ceratitis</b><br>capitata | <b>No</b><br>encontrado                                                                                                    | Ruta de<br>trampeo |                            | 21.1030693054199 -97.7566375732422    | Veracruz<br>de Ignacio<br>de la Llave | <b>Tepetzint</b> |

Figura 50 Ventana emergente para la eliminación definitiva de la observación seleccionada.

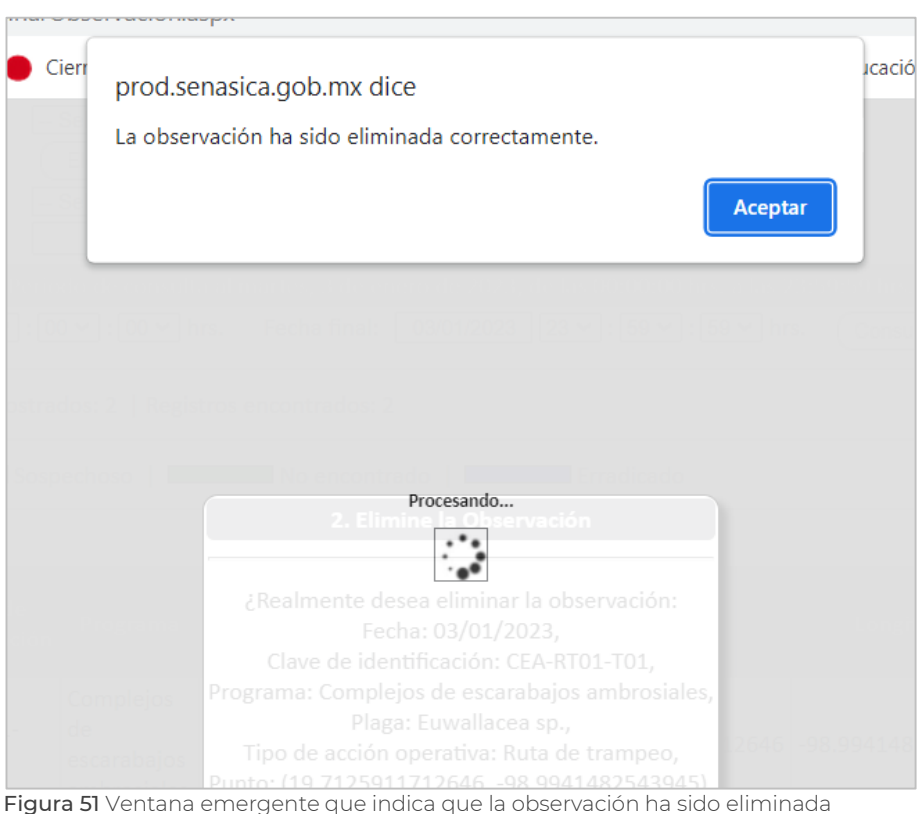

Figura 51 Ventana emergente que indica que la observación ha sido eliminada exitosamente.

#### <span id="page-42-0"></span>4.2.4 Eliminar observaciones

Esta herramienta sólo está disponible para cuentas de usuarios con nivel de acceso 1. Consiste en la eliminación permanente de observaciones del sistema.

El procedimiento consiste en:

- I. Ir a Observaciones/ Eliminar observación.
- II. Definir opciones de filtrado para la búsqueda
- III. De la lista mostrada, se debe seleccionar la observación que se desea eliminar.
- IV. Se abre ventana emergente con datos de identificación de la observación y con la leyenda ¿Realmente desea eliminar la observación […]? (Figura 50).
- V. Clic en Eliminar. Se mostrará la ventana emergente que indica que se ha eliminado la observación (Figura 51).

Las observaciones se eliminan una a la vez, y son permanentes, por lo que no pueden recuperarse, por ello, se debe ser muy cuidadoso con esta herramienta.

# <span id="page-42-1"></span>4.3 Menú trampeo

Disponible para cuentas de usuarios con nivel de acceso 1. Brinda información sobre el mantenimiento que se realiza a cada una de las trampas registradas en SIRVEF, así como los reportes del porqué una trampa no fue revisada.

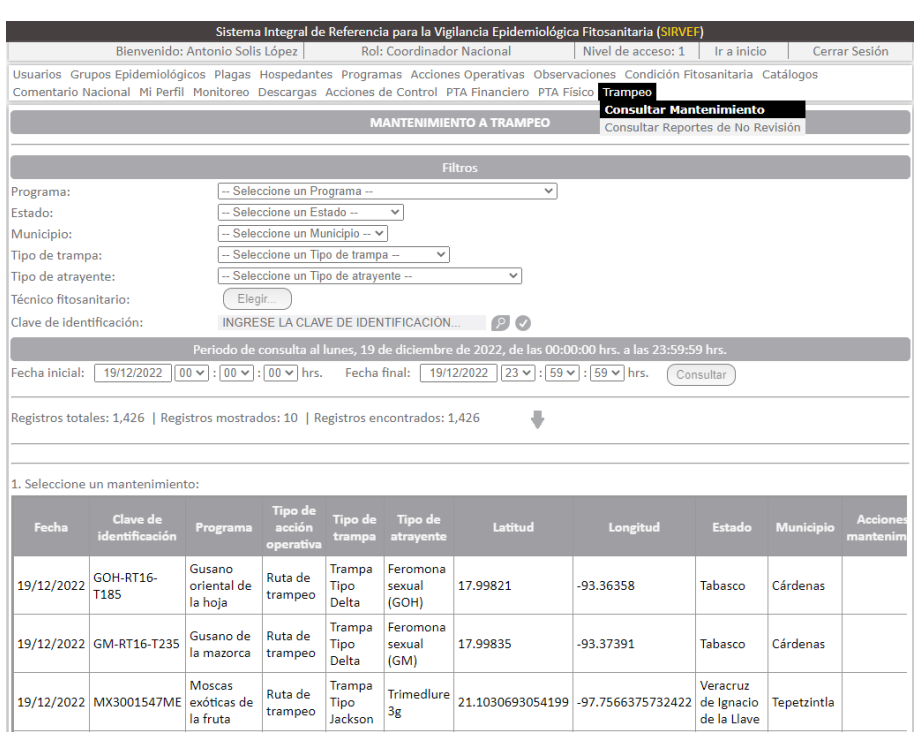

Figura 52 Ventana para la consulta y descarga de bitácoras de mantenimiento a trampa.

#### <span id="page-43-0"></span>4.3.1 Mantenimiento de trampas

Cuando el técnico finaliza el llenado del formulario de revisión de la trampa en campo, la app móvil despliega un formulario de registro de mantenimiento. Esa información se puede consultar desde la web de la siguiente manera:

- I. Ir a Trampeo/ Consultar mantenimiento.
- II. Ingresar opciones de filtrado para facilitar la búsqueda.
- III. Definir periodo de búsqueda. Clic en botón<sup>(Consultar)</sup>
- IV. Debajo, se muestra tablero con la lista de observaciones derivadas de la revisión. Se observa una columna denominada Acciones de mantenimiento, en la cual, se describen las acciones, pueden ser cambio de cuerpo, cambio de Atrayente, Recebado, entre otros (Figura 52).
- V. Para descargar bitácora dar clic en  $\mathbf \cdot$ .

La información del mantenimiento de trampas sólo se puede cargar desde el aplicativo móvil, no mediante cargas vía web.

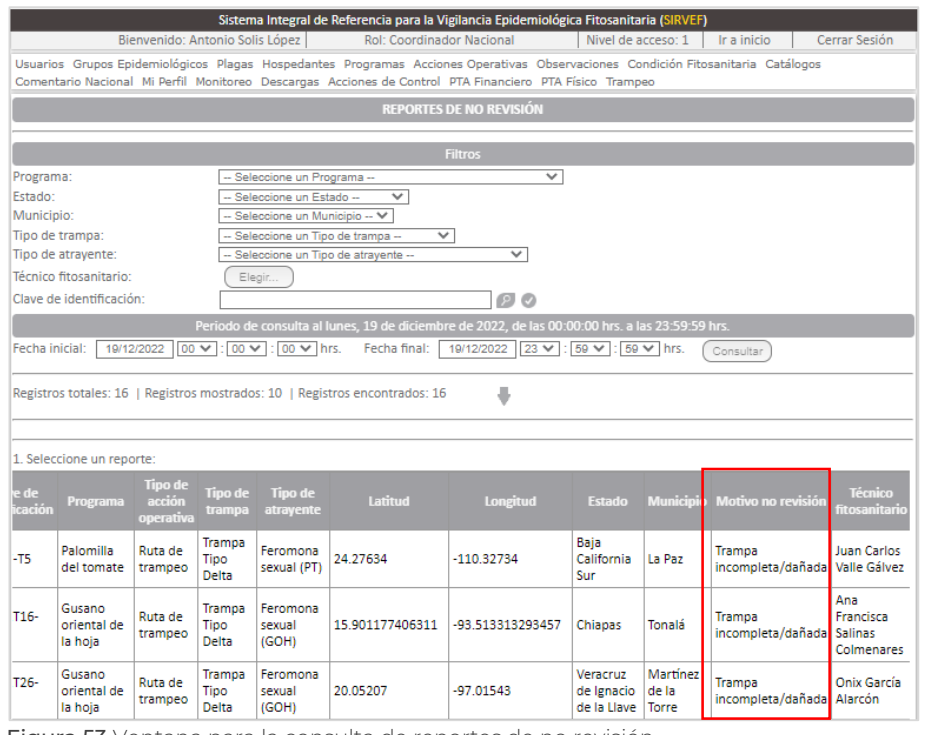

Figura 53 Ventana para la consulta de reportes de no revisión.

| <b>A GRICU</b>                      |                    |           |                             |                                          | 2. Información del Reporte          |                                                               |                          |             |                     |
|-------------------------------------|--------------------|-----------|-----------------------------|------------------------------------------|-------------------------------------|---------------------------------------------------------------|--------------------------|-------------|---------------------|
|                                     |                    |           |                             | Grupo(s) epidemiológico(s): Insecto,     |                                     |                                                               |                          |             |                     |
|                                     |                    |           |                             | Plaga(s): Tuta absoluta,                 |                                     |                                                               |                          |             |                     |
| Bienvenido                          |                    |           |                             | Hospedante: Ninguno                      |                                     |                                                               | HCIO                     |             | Cerrar Sesión       |
| Usuarios Grupos Epidemiolóc         |                    |           |                             | Variedad: No Aplica                      |                                     |                                                               |                          | a Catálogos |                     |
| Comentario Nacional Mi Perfi        |                    |           |                             | Especie: No Aplica                       |                                     |                                                               |                          |             |                     |
|                                     |                    |           |                             | Fecha de siembra: No aplica              |                                     |                                                               |                          |             |                     |
|                                     |                    |           | Área del hospedante: 0      |                                          |                                     |                                                               |                          |             |                     |
|                                     |                    |           |                             | Sistema de monitoreo: Trampeo            |                                     |                                                               |                          |             |                     |
| Programa:                           |                    |           |                             | Técnico fitosanitario: Juan Carlos Valle | Gálvez (juan carlos419@hotmail.com) |                                                               |                          |             |                     |
| Estado:                             |                    |           |                             |                                          | Motivo: Trampa incompleta/dañada    |                                                               |                          |             |                     |
| Municipio:                          |                    |           |                             |                                          |                                     | Descripción: se encontró en el suelo sin el gancho y etiqueta |                          |             |                     |
| Tipo de trampa:                     |                    |           |                             |                                          | Foto                                |                                                               |                          |             |                     |
| Tipo de atravente:                  |                    |           |                             |                                          |                                     |                                                               |                          |             |                     |
| Técnico fitosanitario:              |                    |           |                             |                                          |                                     |                                                               |                          |             |                     |
| Clave de identificación:            |                    |           |                             |                                          |                                     |                                                               |                          |             |                     |
|                                     |                    |           |                             |                                          |                                     |                                                               |                          |             |                     |
|                                     |                    |           |                             |                                          |                                     |                                                               |                          |             |                     |
| 19/12/2022<br>Fecha inicial:        |                    |           |                             |                                          |                                     |                                                               |                          |             |                     |
|                                     |                    |           |                             |                                          |                                     |                                                               |                          |             |                     |
| Registros totales: 16   Registr     |                    |           |                             |                                          |                                     |                                                               |                          |             |                     |
|                                     |                    |           |                             |                                          |                                     |                                                               |                          |             |                     |
|                                     |                    |           |                             |                                          |                                     |                                                               |                          |             |                     |
| 1. Seleccione un reporte:           |                    |           |                             |                                          |                                     |                                                               |                          |             |                     |
|                                     |                    |           |                             |                                          |                                     |                                                               | Aceptar                  |             |                     |
| Clave de<br>Fecha<br>identificación | Programa           | acción    | Tipo de<br>trampa           | Tipo de<br>atrayente                     | Latitud                             | Longitud                                                      | Estado                   |             | Municipio Motivo no |
|                                     |                    | operative |                             |                                          |                                     |                                                               |                          |             |                     |
|                                     | Palomilla          | Ruta de   | Trampa                      | Feromona                                 |                                     |                                                               | Baia                     |             | <b>Trampa</b>       |
| 19/12/2022 PT-RT7-T5                | del tomate trampeo |           | <b>Tipo</b><br><b>Delta</b> | sexual (PT)                              | 24.27634                            | $-110.32734$                                                  | California La Paz<br>Sur |             | incompleta/         |
|                                     |                    |           |                             |                                          |                                     |                                                               |                          |             |                     |

Figura 54 Información del reporte.

#### <span id="page-44-0"></span>4.3.2 Reporte de no revisión (Limitantes)

La consulta de la información se realiza de la siguiente manera:

- I. Ir a Trampeo/ Consultar reportes de No revisión.
- II. Ingresar opciones de filtrado para facilitar la búsqueda.
- III. Definir periodo de búsqueda. Clic en botón<sup>(Consultar)</sup>
- IV. Debajo, se muestra el tablero con la lista de observaciones que se generaron en campo a partir del Reporte de No revisión del aplicativo móvil (Figura 53).
- V. Para descargar bitácora dar clic en  $\bullet$ .

En el tablero se puede seleccionar cualquiera de las observaciones para ver su información detallada, y fotografías del reporte (Figura 54). Asimismo, sólo se observa el Motivo de no revisión que se elige desde el formulario que arroja el aplicativo móvil. Sin embargo, en la descarga del archivo Excel se encontrará también la columna Descripción, que incluye la clave de la causa, como se describe en el Cuadro 3 (pág. [15\)](#page-22-0).

Dicha información está disponible sólo para algunas cuentas de usuario, según su Rol y Nivel de acceso.

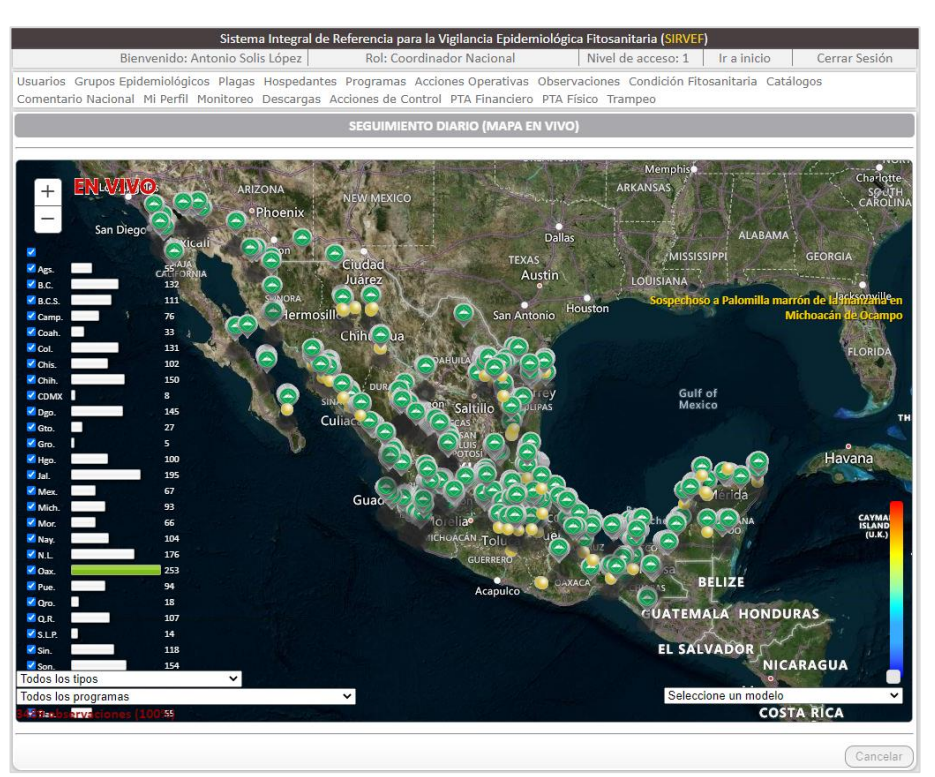

Figura 55 Mapa de seguimiento diario.

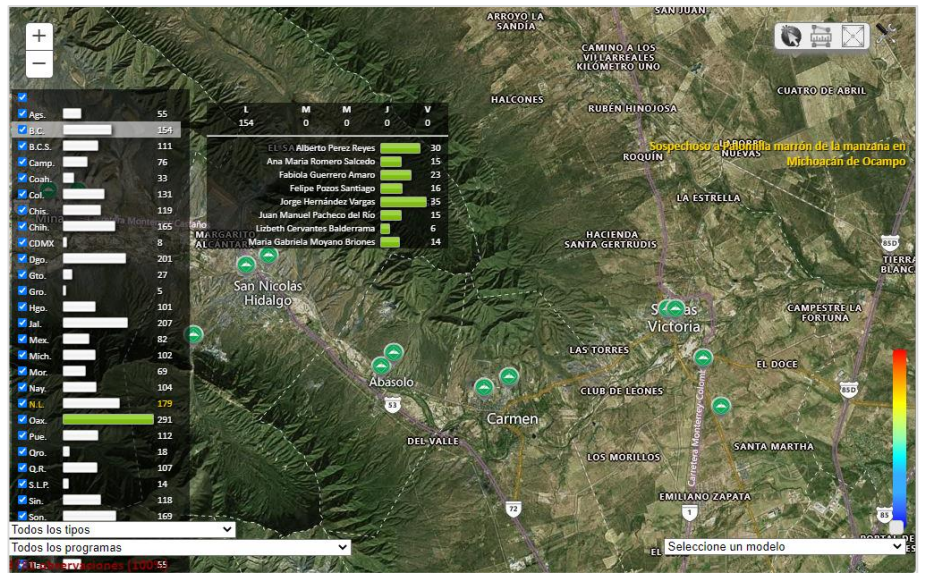

Figura 56 Tablero lateral izquierdo del mapa de seguimiento diario.

#### <span id="page-45-0"></span>4.4 Menú Monitoreo

Disponible para cuentas con nivel de acceso 1. Es una de las herramientas principales con las que se cuentan en el componente web. Permite dar seguimiento a las actividades de campo de los técnicos en tiempo *cuasi* real, mediante la actividad que registran en el aplicativo móvil.

#### <span id="page-45-1"></span>4.4.1 Seguimiento diario

Se accede en la opción Seguimiento diario del menú Monitoreo. Consiste en un mapa en vivo que se alimenta de la información de campo que se sube desde el Smartphone a los servidores del sistema, siempre que se cuente con cobertura y datos móviles. Los íconos verdes refieren una observación sin registro de sospecha a plaga cuarentenaria, mientras que el amarillo indica que se encontró un ejemplar o muestra sospechosa (Figura 55).

Permite comunicar y alertar sobre la detección de sospechosos a las plagas vigiladas.

En el mapa se presentan diversas herramientas de consulta de información. El tablero lateral izquierdo (Figura 56), indica la cantidad de observaciones que se han registrado por estado. Si se pasa el puntero por encima de alguno, se despliega la información por técnico y el total de observaciones que se han generado por día.

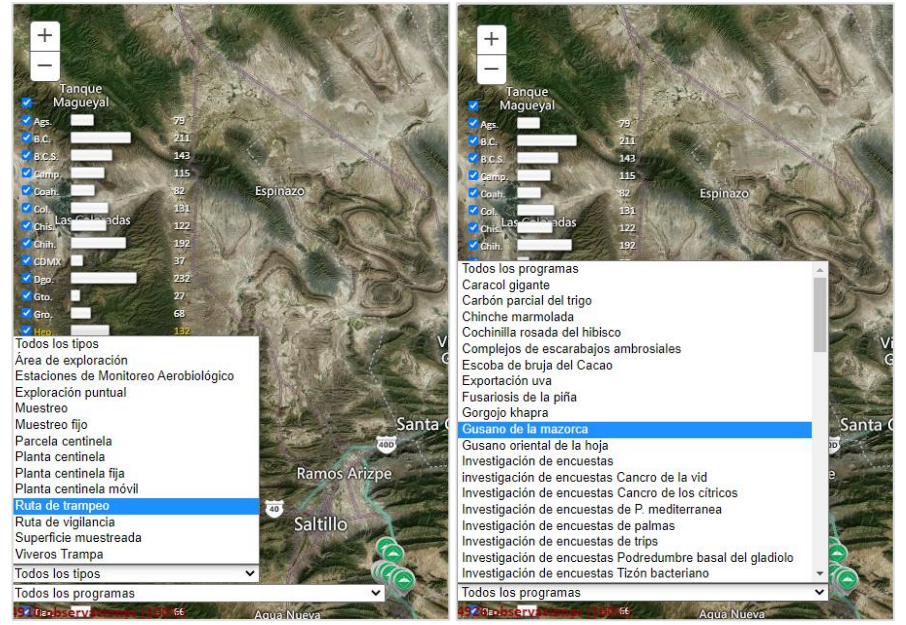

Figura 57 Listas desplegables del mapa de seguimiento.

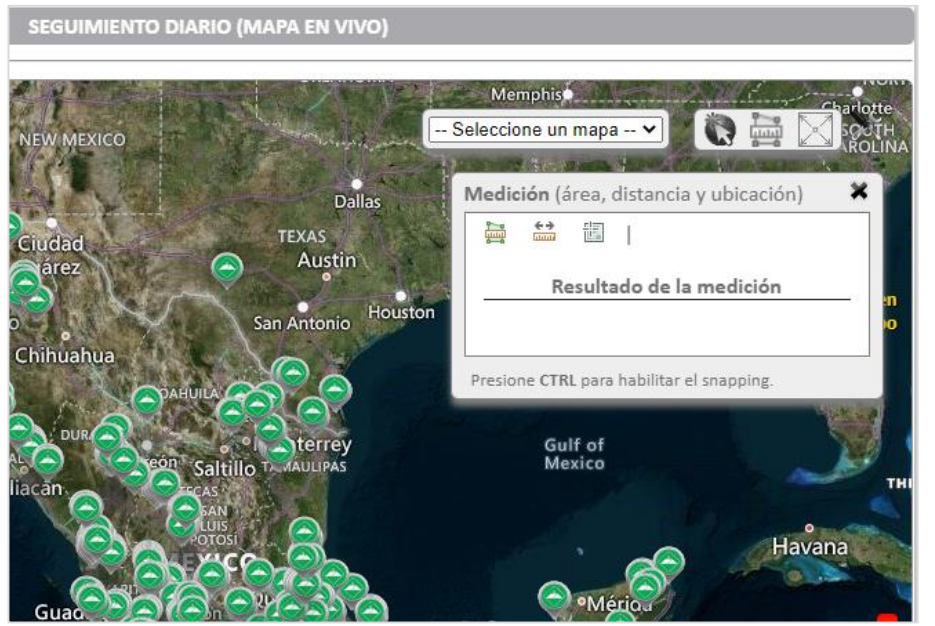

Figura 58 Panel de herramientas.

En la esquina inferior izquierda hay dos listas desplegables, una permite filtrar información por tipo de acción operativa (trampeo, exploración puntual, área de exploración, etc.) y la otra por Programa (Plaga)(Figura 57). Por debajo de estos filtros, se indica en color rojo el número de observaciones acumuladas durante la semana corriente.

Del lado superior derecho, hay un tablero de herramientas para el mapa (Figura 58):

- **Commente** cambiar la visualización del mapa. Se tiene 3 opciones: satelital, topográfico y de calles.
- Despliega ventana con herramientas de medición.
	- o **画** Sirve para dibujar un polígono sobre el mapa y conocer su área en km<sup>2</sup> .
	- o Sirve para conocer distancias.
	- $\circ$   $\mathbb{E}$  Sirve para conocer las coordenadas geográficas de un punto en el mapa.
- Activa/Desactiva el modo pantalla completa.

Al centro a la derecha, se muestra en letras amarillas cuando se registra una observación sospechosa. Al hacer clic sobre ellas, el explorador centrará el mapa en la ubicación de sitio donde se hizo el registro (Figura 59).

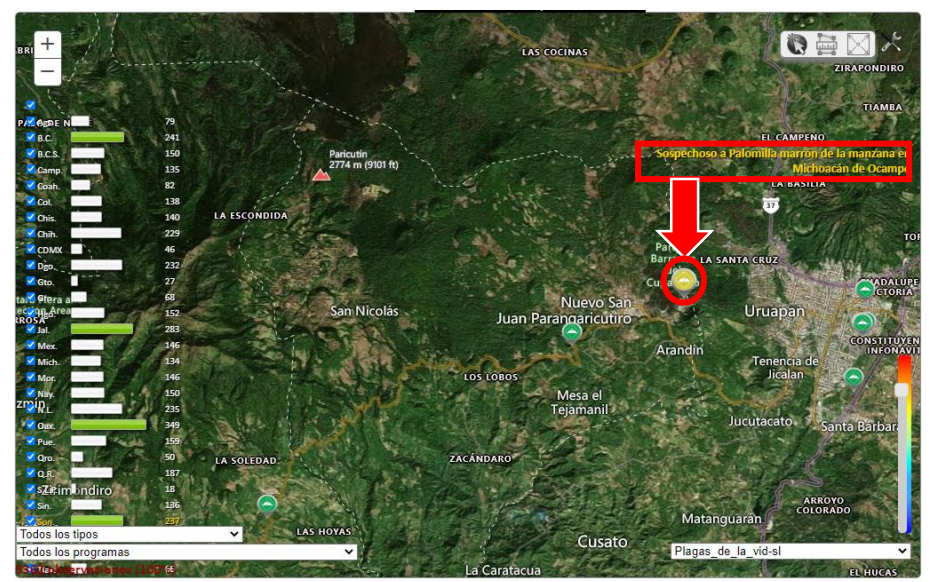

Figura 59 Símbolo amarillo sospechoso a una plaga cuarentenaria.

|                           | Sistema Integral de Referencia para la Vigilancia Epidemiológica Fitosanitaria (SIRVEF) | <b>Rol: Coordinador Nacional</b>                                                                                                    | Nivel de acceso: 1 | Ir a inicio               | Cerrar Sesión           |
|---------------------------|-----------------------------------------------------------------------------------------|----------------------------------------------------------------------------------------------------|--------------------|---------------------------|-------------------------|
|                           | Bienvenido: Antonio Solis López                                                         |                                                                                                    |                    |                           |                         |
|                           |                                                                                         | Usuarios Grupos Epidemiológicos Plagas Hospedantes Programas Acciones Operativas Observaciones Condición Fitosanitaria Catálogos<br>Comentario Nacional Mi Perfil Monitoreo Descargas Acciones de Control PTA Financiero PTA Físico Trampeo |                    |                           |                         |
|                           |                                                                                         |                                                                                                    |                    |                           |                         |
|                           |                                                                                         | <b>CONSULTA DE USUARIOS</b>                                                                                                    |                    |                           |                         |
|                           |                                                                                         | <b>Filtros</b>                                                                                                    |                    |                           |                         |
| Nombre:                   | Ingrese el nombre del usuario                                                           | $\circ$                                                                                                    |                    |                           |                         |
| Área de adscripción:      | -- Seleccione una Unidad Organizacional --                                              | $\checkmark$                                                                                                    |                    |                           |                         |
| Rol:                      | -- Seleccione un Rol --                                                                 | $\checkmark$                                                                                                    |                    |                           |                         |
| Activos:                  | $\circ$ Si $\circ$ No $\bullet$ Todos                                                   |                                                                                                    |                    |                           |                         |
| <b>Bloqueados:</b>        | OSi No <b>7</b> Todos                                                                   |                                                                                                    |                    |                           |                         |
|                           | Registros totales: 2,784   Registros mostrados: 10   Registros encontrados: 2,784       |                                                                                                    |                    |                           |                         |
| <b>Nombre</b>             | Correo electrónico                                                                      | Área de adscripción                                                                                                    | Rol                | <b>Nivel de</b><br>acceso |                         |
| 1. Seleccione un usuario: |                                                                                         |                                                                                                    |                    |                           |                         |
|                           |                                                                                         |                                                                                                    |                    |                           |                         |
|                           |                                                                                         |                                                                                                    |                    |                           |                         |
|                           |                                                                                         |                                                                                                    |                    |                           |                         |
|                           |                                                                                         |                                                                                                    |                    |                           |                         |
|                           |                                                                                         |                                                                                                    |                    |                           | <b>Activo Bloqueado</b> |

Figura 60 Ventana para consulta de usuarios registrados en plataforma.

Cuando se realiza el registro de una observación sospechosa, el sistema detona un sonido de alarma para avisar de dicha captura.

#### <span id="page-47-0"></span>4.5 Menú usuarios

Esta herramienta sólo está disponible para algunas cuentas de usuario, según el Rol y Nivel de acceso.

#### <span id="page-47-1"></span>4.5.1 Consulta de usuarios

Se accede desde el menú Usuario / Consultar usuarios. Aquí se puede hacer la búsqueda de cualquier usuario registrado en plataforma (Figura 60). Sin embargo, sólo se podrán visualizar aquellos usuarios que tengan un rol inferior a la cuenta desde la que se hace la búsqueda, es decir, un usuario de Nivel de acceso 1 podrá visualizar a usuarios de nivel de acceso 2; y el de nivel 2 visualizará a usuario de nivel 3 (conforme a su Estado de asignación).

Hay herramientas de filtros para facilitar la búsqueda de usuarios.

Al seleccionar un usuario de la lista, se abre una ventana emergente con datos de la cuenta, que se describen en Cuadro 9.

Cuadro 7 Descripción de campos de información de las cuentas de usuario SIRVEF del módulo Usuarios.

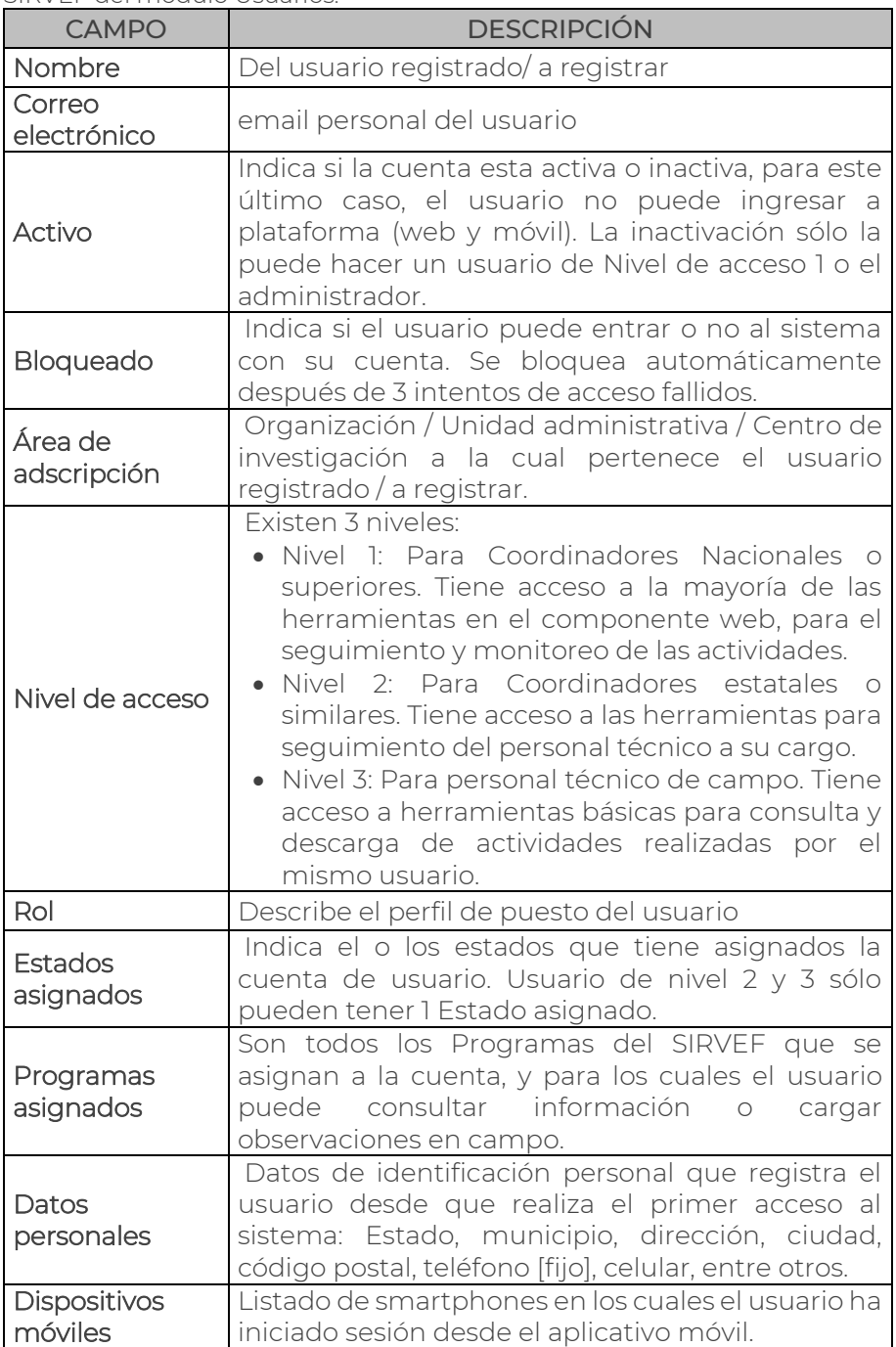

#### <span id="page-48-0"></span>4.5.2 Registro de usuarios

El registro de usuario sólo se puede realizar por un usuario con cuenta de nivel 1 o por el administrador del sistema.

El procedimiento es el siguiente:

- I. Ir a Usuarios/ Registrar usuario. Se abre ventana de registro (Figura 61).
- II. Por defecto, se marca la casilla Activo. Ingresar Nombre completo del usuario. Respetar acentos.
- III. Elegir área de adscripción. Para personal de campo del PVEF, elegir el CESV del Estado donde realizará las actividades.
- IV. Seleccionar nivel de acceso y rol.
- V. En apartado "Estados a vigilar", dar clic en botón <sup>(Agregar...</sup>) para asignar el estado donde realizará las actividades.
- VI. En Programas asignados, dar clic en botón (Agregar...) para asignar a la cuenta todos los programas para los cuales el usuario registrará actividades. Se abre ventana emergente (Figura 62) con lista de programas SIRVEF.

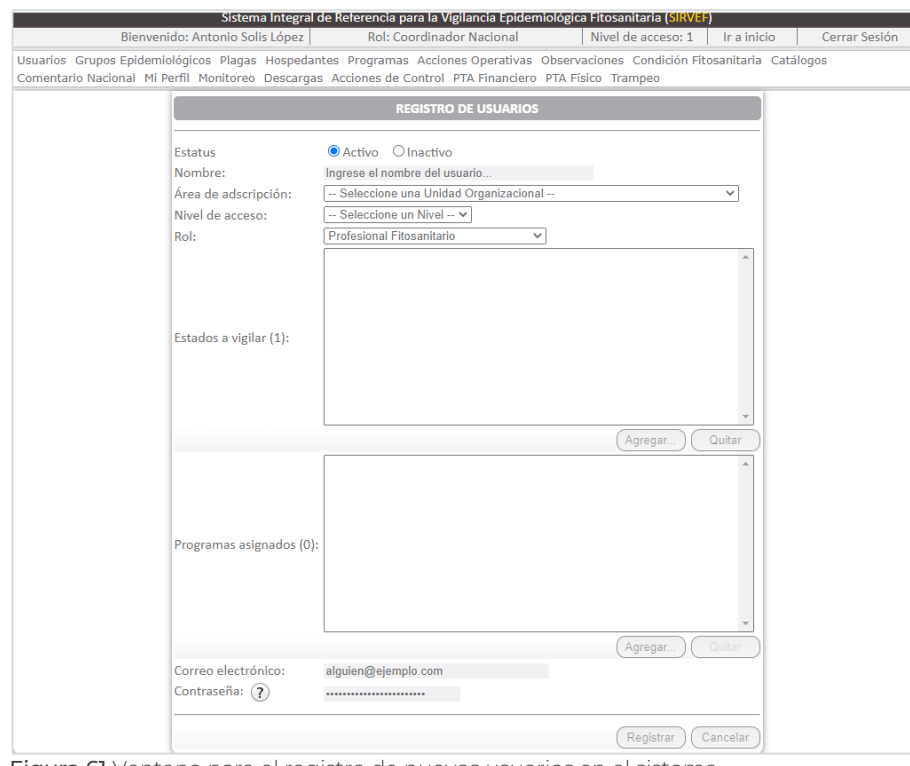

Figura 61 Ventana para el registro de nuevos usuarios en el sistema.

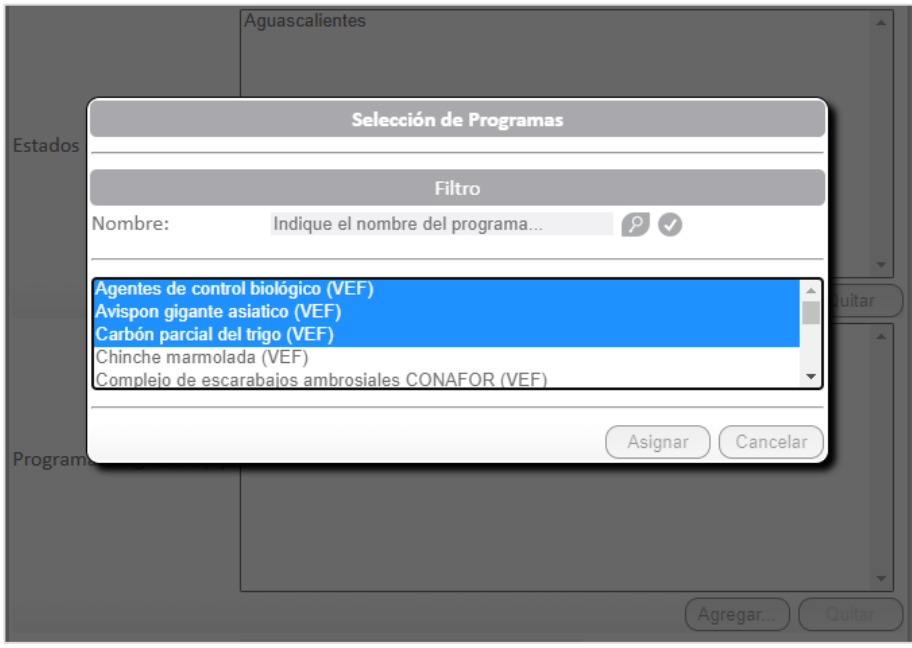

Figura 62 Ventana emergente para seleccionar los programas que serán asignados a la cuenta del usuario.

Se pueden seleccionar varios programas de la lista manteniendo presionada la tecla Ctrl. En la ventana se puede buscar el programa a asignar para facilitar el proceso. Una vez que se ha seleccionado el(os) programa(s), clic en **Asignar** VIII.Escribir correo electrónico del usuario. IX.Definir contraseña. X.Para finalizar, clic en Registrar

#### <span id="page-49-0"></span>4.5.3 Modificación de usuarios

La modificación de la configuración de un usuario SIRVEF sólo se puede realizar por cuentas de nivel de acceso 1 por el administrador del sistema. Se accede a través del menú Usuario / Modificar usuario, y la ventana despliega opciones similares para la consulta y registro de usuarios.

Es una herramienta útil cuando se requiere asignar o quitar algún programa al usuario, se requiere cambio de contraseña, desbloqueo de cuentas por intentos fallidos de acceso por el usuario, inactivación por baja del Programa, entre otros casos.

#### AGRADECIMIENTOS

Al Ing. Francisco Javier López Rosas, por su gran apoyo en la edición e impresión del manual.

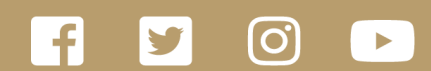

**gob.mx/agricultura gob.mx/senasica**

# Órgano Interno de Control en el Senasica **55 5905.1000 Ext 51648**

Quejas • Denuncias

•Campañas Fito o Zoosanitarias •Movilización de Productos Agroalimentarios y Mascotas **800 987 9879**

Dudas sobre: